## **EXAMINER**

**خریدار گرامی از حسن انتخاب شما ممنونيم. این سيستم قابل ارتقاء می باشد و می توان دسته های پرتابل مختلفی به آن اضافه کرد. برای اطلاعات بيشتر راجع به قطعات آن با نماینده مربوطه تماس بگيرید. توصيه می شود تا قبل از شروع به کار با دستگاه دفترچه را به دقت مطالعه کنيد و قبلا تمرین کنيد. این یک دستگاه پيشرفته است و جزئيات آن به شرح زیر می باشد . به اميد موفقيت شما قبل شروع به کار با دستگاه دفترچه را به دقت مطالعه کنيد . نکته: ممکن است اطلاعات این دفترچه تغيير کند . از کار کردن در زمين هایی با الکترومغناطيس بالا پرهيز کنيد. این الکترومغناطيس ممکن است نزدیک تجهيزات دستگاه به وجود آید . این دستگاه و قطعات آن برای کاوش قطعات مدفون شده و تشخيص تغييرات زمين شناسی خاک است. این تغييرات و قطعات توسط پروبها و سنسورهای موجود به از Interface محاسبه شده، از soil Dataهمراه دستگاه کاوش می شوند. مقادیر فرستاده می شود تا در همان لحظه به تصویر تبدیل PC Tablet به USBطریق کابل شود. در زیر فاکتورهای آمده که کاوش را تحت تاثير قرار می دهد. بنابر این نمی توان ضمانت کرد که دستگاه هميشه جواب ایده آلی داشته باشد . نکات کلی : در حين کاوش باید با دقت حمل شود. باید Examinerبه عنوان یک دستگاه الکتریکی، مواظب کابل های الکترودی باشيد. دسته را به آرامی بگيرید. آن را خم یا مرطوب نکنيد و بيش از حد به آن فشار نياورید . است که تصویر گرافيکی را نشان می دهد و مکمل PC Tablet شامل یک Examiner فرستنده/گيرنده الکترومغناطيسی و یک Interfaceکاوش است. در ضمن شامل یک پروسوسور دیجيتال است . اگر درست به نکات این دقترچه عمل نکنيد یا اگر از دستگاه در موارد دیگر استفاده کنيد که دستگاه به خاطر آنها ساخته نشده است باعث خرابی دستگاه و قطعات آن خواهيد شد . آسيب های احتمالی :**

**به بدن Examiner در حين کار آسيب نمی بيند. فرکانس سيگنال در Examinerمعمولا انسان آسيب نمی رساند. مخصوصا اگر مقدار آن کم باشد . باید دور از دسترس کودکان قرار گيرد .Examinerبه عنوان مثال یک دستگاه الکتریکی، محيط کاوش : اگر دستگاه را از یک محيط سرد به یک محيط گرم ببرید توصيه می شود کمی صبر کنيد. نسبت یه لرزش و رطوبت خيلی PC Tabletاین نوع ترکيبات به دستگاه صدمه می زند. از دستتان افتاد LCDحساس است و در حين انتقال باید خيلی دقت کرد. اگر صفحه ی باید عمليات را متوقف کرد . منبع برق : ارایه شده استفاده کنيد .Vاز شارژر 220 اگر محل کاوش وسيع باشد و باتری استاندارد نتواند تا آخر کاوش جواب دهد از یک خود شرکت استفاده کنيد .lon-Li mAh4400باتری**

**تعميرات و وارانتی : این دستگاه شامل یک سال ضمانت است. با نمایندگی تماس بگيرید تا اگر دستگاه نياز**

**به سرویس داشت از آنها کمک بگيرید . متخصصان حرفه ای دستگاه را بررسی و در صورت نياز آن را تعميير خواهند کرد. بعد از سال اول دستگاه ضمانت نخواهد داشت و باید شارژ بپردازید . اگر یونيت دستگاه را خراب کنيد یا آن را باز کنيد از وارانتی خارج خواهد شد.**

> **قطعات و لوازم دستگاه : قطعات استاندارد : ، صفحه لمسی و قلم نوریXP : کامپيوتری یا ویندوز PC Tablet از قبل نصب شده اند. Interface و سخت افزار Examinerنرم افزار استفاده می شود .PC Tabletیک شارژر 220 ولتی برای شارژ**

> **Interface : پروب ها و سنسورها به آن وصل می شود. Interface به هم USB از طریق یک کابل به PC Tabletو متصل می شوند**

> > **4 پروب فولادی ضدزنگ و 4 کابل پروب**

**قطعات اضافی : مگنومتر (سنسور گرادیومتر )**

**فلزیاب**

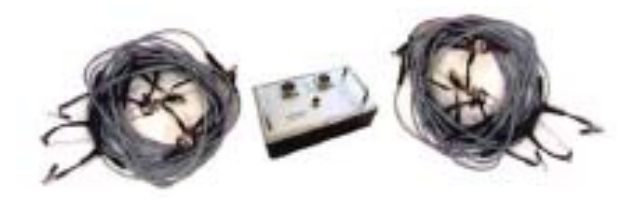

**ماژول 22 پروب برای جمع آوری سریع داده ها و شارژ مخصوص آن 22 پروب فولادی ضد زنگ و 2 حلقه کابل. این حلقه کابل ها به ماژول 22 پروب**

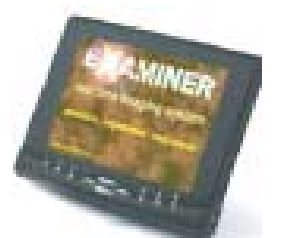

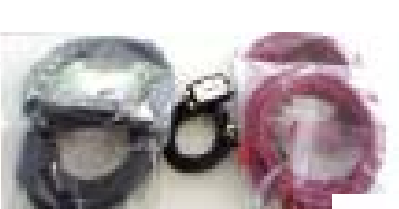

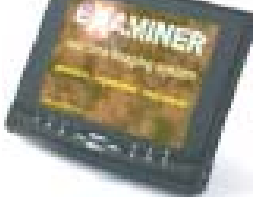

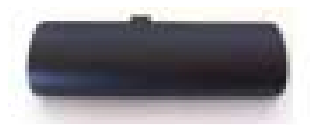

**متصل می شود . PC Tabletباتری ک اضافی قطعات جانبی : ، آداپتور ACکاور حفاظتی پلاستيکی، شارژ باتری بدون آداپتور VGA به VGA mini ، قلم نوری، کابل تبدیل AC(، آداپتور Vماشين (24-12 شروع کار با 4 پروب : را در کيس خود قرار داده و آن را روی زمين بگذارید .PC Tablet وصل کنيد.PC Tablet موجود در USB به اسلاتهای را Interface از USB به صورت اتوماتيک بالا می آید. از این که Examinerسيستم بالا می آید و نرم افزار ) meter battery Power شارژ کافی دادر اطمينان حاصل کنيد. (از طریق PC Tablet یک قلم نوری تعبيه شده است.PCداخل را از Interface کليک کنيد. پروب ها را به گيره ها و Options -4 روی را انتخاب Probesطریق کابل هایشان متصل کنيد. نقطه ی آغاز را در نظر بگيرید. مد را gain Set را روی صفر قرار دهيد و Gain Amp Op کليک کنيد. mode Setکنيد و روی to data scale Auto قرار دهيد. از این که از این که بزنيد Manual= collection Data . است ) اطمينان حاصل کنيد .on روشن است ( range color full -5 دور از قطعات فلزی قرار بگيرید . در یک خاک معمولی قرار بگيرید که حفاری نشده و هيچ خلاء و حفره ای ندارد . پروبها را در آنجا قرار دهيد تا شکل یک بلاک مربع شکل را روی زمين به وجود آورد . ميله های سياه را به سياه وصل کنيد تا نهایتا 1 متر و قرمز را به قرمز وصل کنيد تا نهایتا 1 متر فاصله داشته باشند بين دو سری باید فاصله ایده آل باشد اما باید در مورد همه بلاکها به یک اندازه باشد تا زمين را پوشش دهد . نقطه آغاز را در نظر بگيرید بسته به نقطه آغاز پروبها را به صورت موازی و جاروبی از 1 . سپس جهت مناسبی را برای Aچپ ، راست و جلو روی زمين قرار دهيد . شکل کاوش جارو بی خود انتخاب کنيد و همان جهت را در نرم افزار هم انتخاب کنيد زمين را دوباره چک کنيد تا ابعاد آنرا به دست آورید . بسته به سایز بلاکها ،** Ш **محل مورد نظر باید به شبکه ای از بلاکها ی مشابه تقسيم گردد و سپس هم وارد شود . Examinerمورد کاوش قرار گيرد . این ابعاد باید در نرم افزار را انتخاب کنيد تا نشان دهد چند خط بلاک موازی برای کاوش نياز دارید Sweepsسپس را انتخاب کنيد تا مشخص کند چند بلاک در هر جاروب لازم است . Points. در ضمن شبکه جستجو روی صفحه مشخص است همه بلاکهای پروب باید فاصله یکسان با .2 2 B و Aاولين بلاک داشته باشند . شکل Spacingفاصله بين ميله های قرمز و سياه را به متر در قسمت وارد کنيد . برای خارج شدن از receiver /transmitter between**  $0K \triangleright$ **را بزنيد . Ok کليد Option به Interface روی Balance Groundبرای سازگاری با نوع زمين ، ) data soilشما هشدار می دهد و تا زمانی که به نزدیک صفر نرسيده ( دو پنجره ادامه خواهد داشت . کليک کنيد. یک سری از جفت ميله ها را (در Captureروی را Captureمخالف سری دیگر قرار دهيد و دوباره فواصل یکسان )**

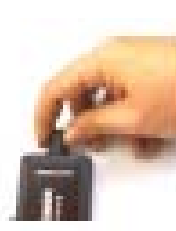

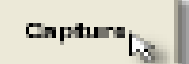

**را بزنيد تا بلاکهای جدید Capture . بعد از هر بار حرکت سری پروب ها A3 پروبها برای ایجاد تصویر گرافيکی اسکن کند . وقتی 2 پروب را حرکت می دهيد صدایی .STEPمی شنوید تصویر گرافيکی روی Captureبه محض حرکت پروبها و ایجاد پروب بعدی و کليک روی 2 در بلاک هشتم مجبور ید به خط کاوش بعدی Aصفحه شکل می بندد . در تصویر 3 شيفت دهيد .) باید در جهت راست یا چپ بسته به Bبروید . ( دو پروب را مثل شکل جهت کاوش حرکت کنيد و بعد 8 بلاک جدید ایجاد کنيد و به همين ترتيب ادامه دهيد . در Turnزمان چرخش صدایی می شنوید : قابل رویت Examine در نرم افزار که روی Points وSweepبعد از وارد کردن مقادیر است تصویر ذخيره کنيد Save/Fileکاملی از زمين مورد کاوش خواهيد داشت . داده ها را با** Open **برای دیدن تصویر سه 3 Dکه در غير این صورت تصویر پاک می شود . روی بعدی کليک کنيد . لطفاً دفترچه را به دقت ملاحظه کنيد تا بفهميد چه طور Saye تصویر گرافيکی را تفسير کنيد و از کنترل ها درست استفاده** 30 Mew $\left[\!\!\left[\!\!\left[\!\!\left[ \right]\!\!\right]\!\!\right]$ Sava Aali **کنيد .** Exit **شروع کار با 22 پروب : را داخل کيس آن قرار داده و آن را روی زمين بگذارید . Pc Tablet وصل کنيد . Pc Tablet ، USB های Slot به یکی از Interface را از USB بزنيد . Pc Tablet روی Powerکليد Tablet به طور اتوماتيک باز ميشود . از شارژ Examineسيستم بالا می آید و نرم افزار Pc Tablet به هنگام کار اطمينان حاصل کنيد . یک قلم نوری در داخل حفره ی پشت Pc موجود است . دور از هدفهای فلزی قرار بگيرید ، در زمينی نرمال که حفاری نشده و حفره و خلعی ندارد حرکت کنيد . دو سری کابل را به صورت موازی ، با فاصله مناسب بين آنها پهن کنيد و کانکتورهای آنها را در ماژول 22 پروب قرار دهيد . پروب ها در رشته کابل ها وصل کنيد. این اتصالات انتهای Interfaceمحکم کنيد و نگه دارید . ماژول 22 پروب را به کاوش باید به همين صورت باشد. کليک کنيد . mode Set را انتخاب کنيد و روی Probes کليک کنيد . مد Optionروی 22 = collection Data را بزنيد gain Set را روی صفر قرار دهيد و دوباره Opamp Probes Auto بودن روشن از Auto scale data to full color range حاصل اطمينان کنيد . محل شروع را انتخاب کنيد . بسته به پروبهای که در داخل زمين به سمت راست و چپ خود به صورت** tratons [3 **موازی وارد کنيد . سپس جهت مناسب کاوش را با 1 Bمناسب در نرم افزار انتخاب کنيد . شکل کليک جهت برای دانستن ابعاد زمين ، آن را دوباره چک کنيد . بسته به طول رشته کابلها و فاصله ی بين 2 رشته کابل ، زمين به شبکه هایی تقسيم می شود تا مورد کاوش قرار گيرد این کليک کنيد تا معلوم شود چند رشته Sweepابعاد باید در نرم افزار هم اعمال گردد. روی کليک کنيد تا مشخص Points مورد نياز است . سپس روی Pathپرالل ( موازی ) به نام شود چند بلاک پروب باید در هر خط داشته باشيد . اگرخط یک رشته داشته باشد**

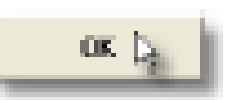

**5 2 B و D 20 را انتخاب کنيد . شکل های pointsمجبورید رشته های دوم را ایجاد کنيد و همين طور تا آخر . شبکه ی شما روی صفحه مشخص است ( همه بلاکهای پروب باید ابعاد بلاک اول را داشته باشد) .** فاصله بین میله ها ( قرمز / سیاه ) که می خواهید با آن در زمین کار کنید را در قسمت **کليک کنيد و از OK به متر وارد کنيد. روی receivers/transmitters between Spacing خارج شوید.Options به صفر نزدیک نشده اید، data Soilبرای سازگاری با نوع خاک، تا زمانی که در پنجره ی تغيير دهيد.Interface را در Balance Ground کليک کنيد. در هر دو ثانيه یک بلاک پروب به صورت اتوماتيک اسکن می 10 x Startروی ها در Sweep ها و Pointگردد. وقتی دهمين بلاک اسکن شد، بسته به ها دو گزینه خواهيد داشت:Grid . یک حلقه را به صورت موازی با فواصل مساوی از A5 و C2الف) شکل هم به سمت سایر حلقه ها ببرید. پروب ها را در جای خود قرار دهيد و کليک کنيد . دوباره 10 x Start روی ب) هر دو حلقه را تغيير دهيد. بنابر این اولين بلاک جایی شروع** Start x10 **قبلی پایان یافته. فاصله بين خطوط باید یکسان باشد. می شود که را بزنيد و به همين صورت ادامه دهيد 10. x Startپروب ها را ثابت کنيد و تصویر روی صفحه نقش می 10 x Startبه محض حرکت حلقه کابل ها و کليلک روی MOVEبندد. یک صدا شما را راهنمایی خواهد کرد تا خط را تغيير دهيد: در این حالت باید نهایتا 2 خط موازی اول را برای ایجاد تصویر اسکن کنيد. در نرم افزار، تصویر -13 Pints / Sweep بعد از وارد کردن مقادیر** Open:  **/ Fileکاملی روی صفحه نقش خواهد بست. حالا می توانيد D3 را برای ذخيره بزنيد وگرنه تصویر پاک خواهد شد. روی Save** Save. **کليک کنيد تا بتوانيد تصویر سه بعدی را ببينيد. لطفا دفتر چه را** Save As J **بخوانيد تا بفهميد تصویر چگونه تفسير می شود .** Exit. **شروع کار با مگنومتر و فلزیاب :** 30 View  $\left|\sum\right|$ **را جلویتان قرار دهيد .PC Tabletپوشش قطعه را بگذارید و بزنيد.PC Tablet روی USB به اسلات های Interface را از USB دستگاه را روشن کنيد. به صورت اتوماتيک بالا می آید. از Examinerدستگاه را روشن می شود و نرم افزار اینکه باتری به اندازه ی کافی شارژ دارد اطمينان حاصل کنيد. یک قلم نوری در حفره ی دستگاه موجود می باشد. Set را انتخاب کنيد و روی Magnet کليک کنيد. مد Optionsروی** Options [.) **بزنيد.mode بسته به نقطه آغاز، پروب ها را به صورت موازی "جاروبی" از چپ، سپس جهت مناسبی را A1روی زمين قرار دهيد. شکل راست و جلو جاروبی خود در نظر بگيرید و همان جهت را در نرم افزار برای کاوش هم اعمال کنيد.**

**5 . اگر خط شما بازتر و وسيع تر است و A 2و C 10 را انتخاب کنيد. تصویر points**

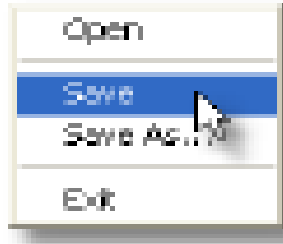

:

**دوباره ابعاد زمين را به دست آورید. تعداد خطوط مورد جاروی را انتخاب کنيد. سپس مشخص Pointsتعداد قدمهایی که در خط ر می دارید را در قسمت**  $\mathbf{C}$ aptura $\mathbf{b}_{\mathbf{S}}$  **E2کنيد. شکل در زمين های نا همواری که امکان برداشتن قدم ها در بازه های را انتخاب کنيد. capture Data Manualزمانی یکسانی نيست، گزینه (بعد از آن، بعد از هر قدمی که بر می دارید برای به دست آوردن تصویر گرافيکی روی کنيد.) کليک Capture همواری که امکان برداشتن قدمها در بازه های در زمين های capture data Automaticوجود دارد: روی گزینه ی زمانی یکسان را ) times Intervalسپس بازه های زمانی آن را ( کليک کنيد.** ، Start (سه ثانیه)را انتخاب کرده اید بعد از زدن .Sec 3انتخاب کنید. (به عنوان مثال اگر  **. در این لحظه شما باید یک قدم بردارید. STEPدر هر سه ثانيه این صدا را می شنوید: تصویر روی صفحه نقش می بندد. (به ازای هر یک قدمی که بر می دارید) اگر به عنوان . باید با توجه به جهت TURN را انتخاب کنيد در دهمين قدم می شنوید: points10مثال انتخابيتان بدون چرخاندن مگنومتر به راست یا چپ بگردید. شکل 7). دوباره ده قدم دیگر بروید و همين روند را تا انتهای کاوش ادامه دهيد . کنيد و بعد Ok اطمينان حاصل کنيد. rang color full to data scale Autoاز روشن بودن خارج شوید .Optionsاز دور از اهداف فلزی قرار بگيرید. در خاک نرمالی که حفاری نشده و حفره و خلائی ندارد قرار بگيرید. برای راه اندازی مگنومتر: آن را به صورت عمودی طوری بگيرید که سطح خاک را لمس آن را در قسمت تریگر بزنيد و رها Power وصل کنيد. Interfaceکند. سپس آن را به حاصل شود) بی حرکت نگه data Soilکنيد. آن را برای 10 دقيقه یا بيشتر (تا مقادیر دارید. یادتان باشد مگنومتر نباید بالا پایين شود یا بچرخد. شکل 6** برای راه اندازی فلزیاب: آن را نگه دارید و بگذارید سر آن زمین را لمس کند. آن را به **Interface** 

> **نوع کنيد و کليد قرمز رنگ را همزمان بزنيد تا مقادیر نشانگر استفاده Sensitivityوصل کنيد. قبل از شروع کار، از کليد خاک نزدیگ به 100 برسد .**

**Poin تصویر کاملی خواهيد داشت. داده ts و -11 Sweep بعد از وارد کردن مقادیر کليک D3 کنيد. روی Saveرا می توانيد**

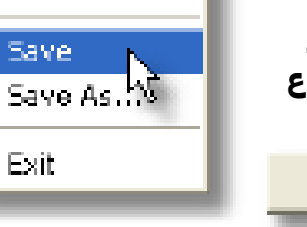

Open

**ها**

**کنيد تا تصویر سه بعدی را ببينيد. دفترچه را بخوانيد تا با آناليز تصویر آشنا شوید. :Optionsمنوی**

**شوید. Options وارد گزینه Options>Tools یا از طریق Optionsاز طریق کليک بر روی را بزنيد تا تغييرات اعمال شود و از برنامه خارج شوید .Ok**

30 Vew  $\left[\right]$ 

 $05<sub>2</sub>$ 

**را انتخاب کنيد. پروب ها را به طور یکسان در زمين ثابت کنيد و از طریق کابل Probesمد فعال شود. در Probe کليک کنيد تا مد mode Set وصل کنيد. روی Interfaceها آن را به زیر گزینه ها و تنظيماتی آمده است .**

 **(بالانس زمين):Balance Ground**

**است که دستگاه را در برابر Interfaceبالانس زمين عمليات تنظيم پتانسيومتر روی شرایط زمين، قبل از شروع به کاوش آماده می کند .**

**وقتی اول ميله ها را در زمين فرو می کنيد و دستگاه را روشن می کنيد، وارد تنظيمات (در صفحه ی اصلی) data Soil شوید که باعث می شود مقادیر Balance Ground نزدیک صفر برسد. این تنظيم اوليه روی ميله هایی صورت می گيرد که دور از هر نوع تاثيرات data Soilفلز و حفره ای قرار دارند. تنظيمات نزدیک صفر باعث می شود تا زمين های مغناطيسی و مرطوب و مقادیر کم مربوط به زمين های مغناطيسی / فلزات یا مقادیر بالا در حفره ها، خلاء و سایر شرایط زمين را حذف کند. وقتی این مقدار نزدیک دست زد .Balance Groundبه صفر رسيد دیگر نباید به**

**در صورت به هم خوردن بالانس دستگاه به هر دليلی باید آن را دوباره بالانس کرد. قابل رویت نيست. بنابر این برای تنظيم درست Options در صفحه data Soilمقدار current Get را بزنيد. در پنجره ی Read شوید و بالانس Balance Ground زمين وارد Balance Ground عددی ظاهر می شود. این کار را تا زمانی ادامه دهيد که جای ready Get کليک کنيد تا عددی نزدیک به صفر در پتجره ی Readتغيير کند و بعد از آن روی ظاهر شود. حالا زمين برای کاوش بالانس است .reading current**

 **Options کليک کنيد و از Ok این است که روی Balabce Groundیک راه برای تنظيم را Balance Ground نزدیک صفر نرسيده پتانسيومتر data Soilخارج شوید تا زمانی که تنظيم کنيد .**

**را دست نزنيد .Balance Groundنکته: تا زمانی که کاوش را تمام نکرده اید ،**

**مقادیرSoil data و Get current reading . است برابر**

**Op Amp gain) Operational Amplifier gain(: : پروب ی گيرنده سيگنال Examiner را را Balance Groundدر 8 مرحله تقویت می کند. این کار زمانی باید انجام شود که شما تنظيم کرده باشيد و کاوش را شروع نکرده باشيد.**

**مقادیر بالا در این تنظيمات باعث افزایش عمق می شود و در اهداف کوچک و بزرگ data Soilحساسيت فوق العاده ای خواهد داشت. اما پایداری سيگنال گيرنده (مقدار )کاهش می یابد و معمولا خطا خواهند داشت.**

**مقادیر پایين تر در این تنظيمات باعث کاهش عمق می شود و در مورد اهداف بزرگ و ) یکنواختند و data Soilمعمولی، حساسيت خوبی دارند. داده های گرفته شده ( معمولا خطا ندارند .**

**برابر صفر باشد .gain Amp Opنکته: برای افراد مبتدی بهتر است مقدار حرفه ای ها می توانند این مقدار را زیاد کنند. ميله ها باید درست در زمين فرو روند و را gain Set کليک کنيد و Level درست تنظيم شده باشد. روی اولين Balance Ground را به مدت data Soil خارج شوید و مقدار Options جدید را فعال کنيد. از Levelبزنيد و تنظيم نشد 2 Level1 دقيقه نگاه کنيد. اگر مقادیر کمی تغيير کرد یا به هيچ وجه روی data Soil و مقدار صفر Options جدید فعال شود. از Level کليک کنيد تا gain Setروی خارج شوید تا ببينيد مقادیر چقدر پایدارند. این کار را تا زمانی ادامه دهيدکه بالاترین مقادیر متغييری ایجاد کرد و مقدار 0 را Level ها که پایدارند حاصل شود. اگر یک Level قبلی برگردید .Levelقبول نکرد به**

**به این صورت است :Options از منوی gain Amp Opراه دیگر برای تنظيم جدید فعال شود. سپس چند Level کليک کنيد تا gain Set را ست کنيد و روی 1 Level ظاهر می reading current Get کليک کنيد. مقادیری که در پنجره ی Readبار روی یادداشت کنيد. اگر مقادیر کمی تغيير کرد یا اصلا Readشوند را بعد از هر بار کليک روی تغيير**

**جدید فعال شود. سپس چند Level بزنيد تا gain Set را ست کنيد و روی 2Levelنکرد، بعد از هر بار کليک بر روی reading current Get کليک کنيد. در پنجره ی Readبار روی که Level مقادیر را یادداشت کنيد و این کار را تا زمانی انجام دهيد که بالاترین Read مقادیر ناپایدار ایجاد کرد به مرحله ی قبل Levelمقادیر ثابتی دارند به دست آید. اگر یک برگردید .**

**را روی صفر قرار دهيد. ببينيد که آیا Balance Ground خارج شوید و مقدار Optionsاز مقادیر همچنان ثابتند یا نه .**

**دست نزنيد .gain Amp Opنکته: تا زمانی که کاوش تمام نشده به مقدار را به صورت زمين مورد کاوش در نظر بگيرید. Examinerجهت جاروب: صفحه یک ردیاب ژئوفيزیکی پيشرفته است که داده های زیر زمين را به سرعت به Examiner تصویر تبدیل می کند. اما اول باید دانست کدام گوشه نقطه ی شروع شما خواهد بود و چگونه خطوط را به صورت موازی کاوش کنيد تا تمام زمين شما را بپوشاند؟ آیا باید** خطوط را از چپ به راست کاوش کرد یا از چپ به راست؟ از بالا به پایین یا از پایین به **بالا؟ جهت جاروب شما چگونه خواهد بود؟ B2 و A2ميله ها را در نقطه ی شروع در زمين فرو کنيد (در اولين بلاک کاوش). شکل زمين مورد کاوشی که پيش رو دارید را مطابق نقطه ی شروع در نظر بگيرید. باید آن را**

**به صورت جاروب های موازی از چپ به راست بلاک بندی کنيد. با کليک کردن بر روی انتخاب یک جهت A1فلش جهت جاروب، جهت جاروب مورد نظر را انتخاب کنيد. شکل نامناسب**

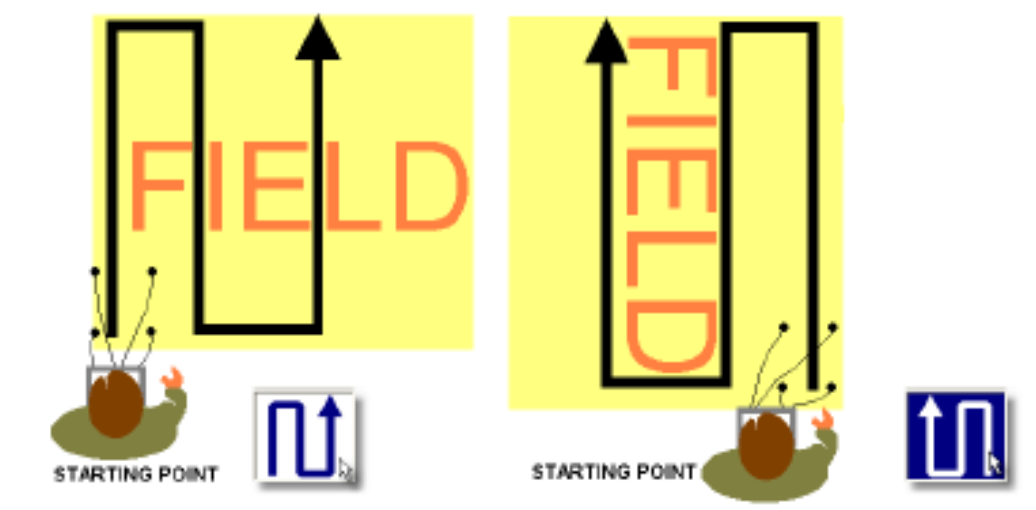

**برای جاروب باعث به وجود آمدن تصاویر پلاتی اشتباه بر روی صفحه می شود.**

 **.نمونه های انتخاب جهت جاروب در مدل 4 پروب. دو نوع حرکت جاروبی دیده A1شکل می شود. گوشه ی چپ پایين> حرکت به سمت جلو> گردش به راست. . . و گوشه**

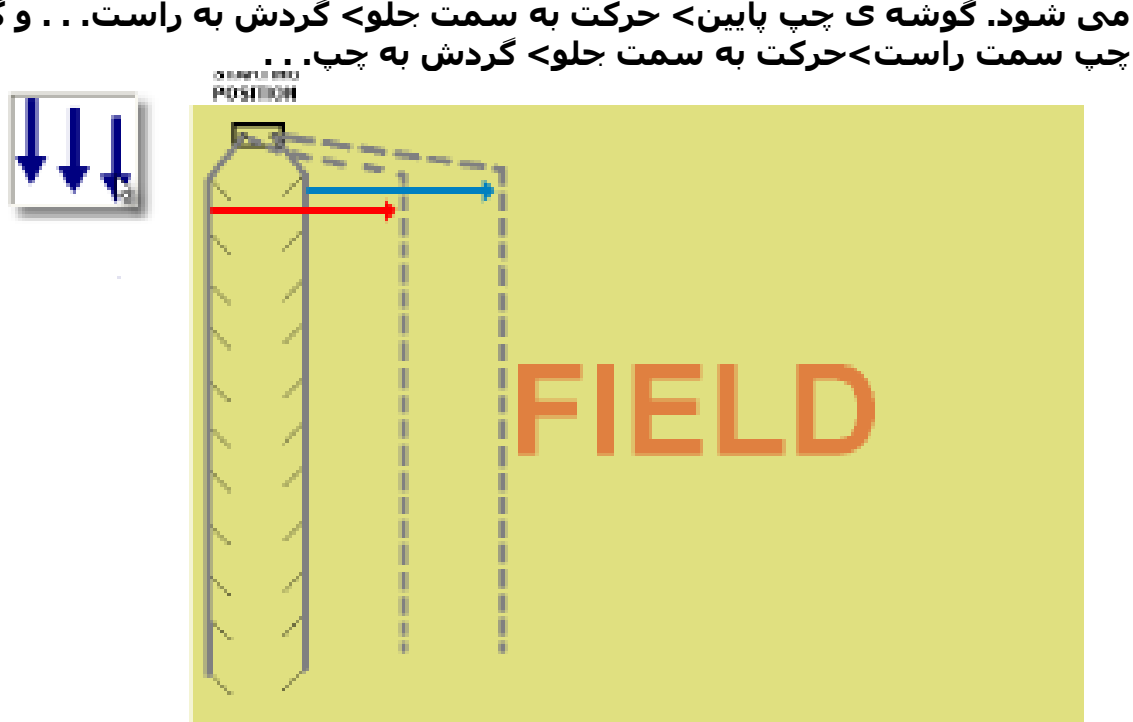

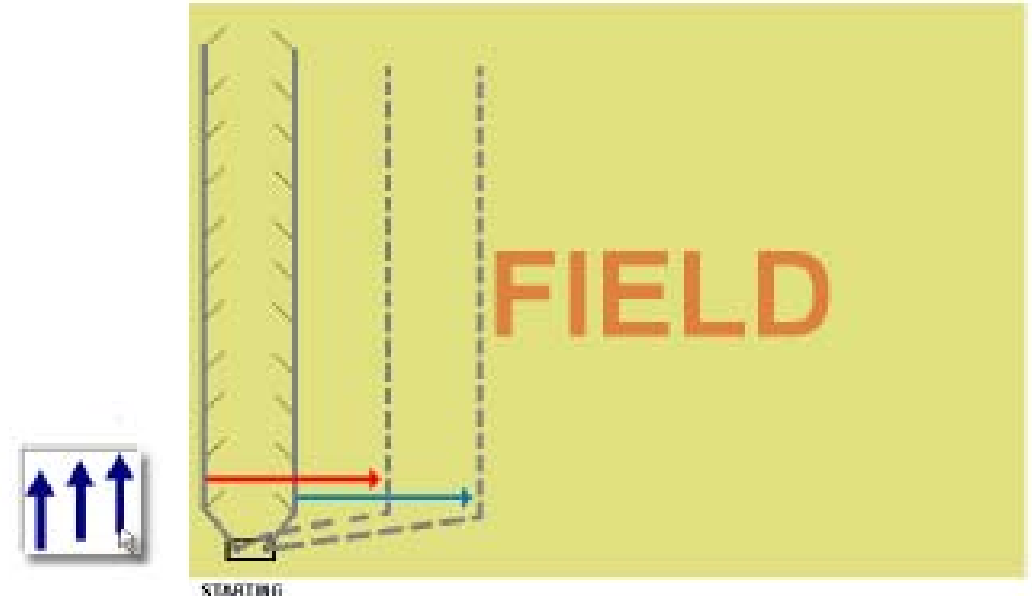

 **. نمونه هایی از انتخاب مسير جاروب طبق یک جفت حلقه کابل و 22 پروب از B1شکل محل شروع. دو نوع حرکت جاروبی مورد استفاده قرار می گيرد-1. گوشه بالا به راست -2 گوشه پایين به راست**

**مقادیر گرفته شده را به تصویر تبدیل می کند. در کاوش، زمين به Examinerصفحه هم متعاقبا به بلاک هایی Examinerگراید های شبيه بلاک ها تبدیل می شود. صفحه تقسيم می شود تا نشانگر محل داده های گرفته شده باشد .**

**ميله ها را به صورت مربع یا مسطتيل در زمين فرو کنيد، زمين را بررسی کنيد و ابعاد آن را در آورید. به صورت فرضی زمين را به خطوط موازی تقسيم کنيد که شامل بلاک های ميله ای و مطابق ابعاد بلاک ميله ای اوليه می باشد .**

**مشخص کنيد که با چند خط کاوش زمين مورد نظر به طور کلی جاروب Sweepروی مشخص کنيد به ازای هر خط کاوش چند بلاک کاوش شود. (همه Pointsمی شود و در نگاه کنيد .B2 و A2بلاک ها باید ابعادی برابر با بلاک اول داشته باشند). به شکل های به گرایدهایی از بلاک تقسيم می شود. (مطابق تعدادی که انتخاب Examinerصفحه کرده اید). این گراید در صفحه ی اصلی زمانی مشخص می شود که شما در حال شما کاوش را با توجه به جهت Grid روشن است. طبق این lines Gridکاوشيد و B2 و A2جاروب انتخابی شروع ميکنيد. شکل های**

**هایی با مقادیر بالا در تصاویر دقت بيشتری خواهند داشت. Points/ sweeps های Grid روی گرایدهای مربعی با ابعاد و Contour D/2Gridبرای دیدن تصویر خام در گزینه های کليک کنيد . Points /Sweepمقادیر یکسان**

**گراید ها را به صورت مربعی تنظيم Contour D/2Grid در نماهای Examinerنرم افزار این کار را نمی کند و به صورت مسطتيلی گرایدبندی می کن. بنابر D3می کند. نمای این اگر گراید گشيده و باریک است مدل، مدل مسطتيلی است. در مدل مربعی ممکن است تصویر در اطراف کشيدگی پيدا کند که روی سایز و شکل قطعا تاثير گذار خواهد بود .**

**دو راه برای حل این مشکل وجود دارد : x sweep5وقتی زمين آماده کاوش است فقط باید از مدل مسطتيلی استفاده کرد. 5Points بایستيد. تصویر در تمام زوایا Sweep وارد کنيد و بعد از پنجمين 10 Sweep x 10Point**

**درست خواهد شد. ( Grid/2D Contour/ 3D (** 

**را انتخاب کنيد و بعد از اتمام کاوش، تصویر Point 10 x Sweep 5یا می توانيد گرایدی با ببينيد تا نمای درستی داشته باشيد .D3را به صورت**

**گراید22Probe کاوش در : 22probes مقدار Data collection=22probes auto .باشد دو حلقه کابل را به صورت موازی روی زمين پهن و به پروبها کليپس کنيد.**

**10 بلاک پروب ایجاد شده است. در طول کاوش 10 بلاک به صورت اتوماتيک کاوش می ها در بازه های زمانی 10 تایی باید انتخاب شوند.Pointشود بنابر این**

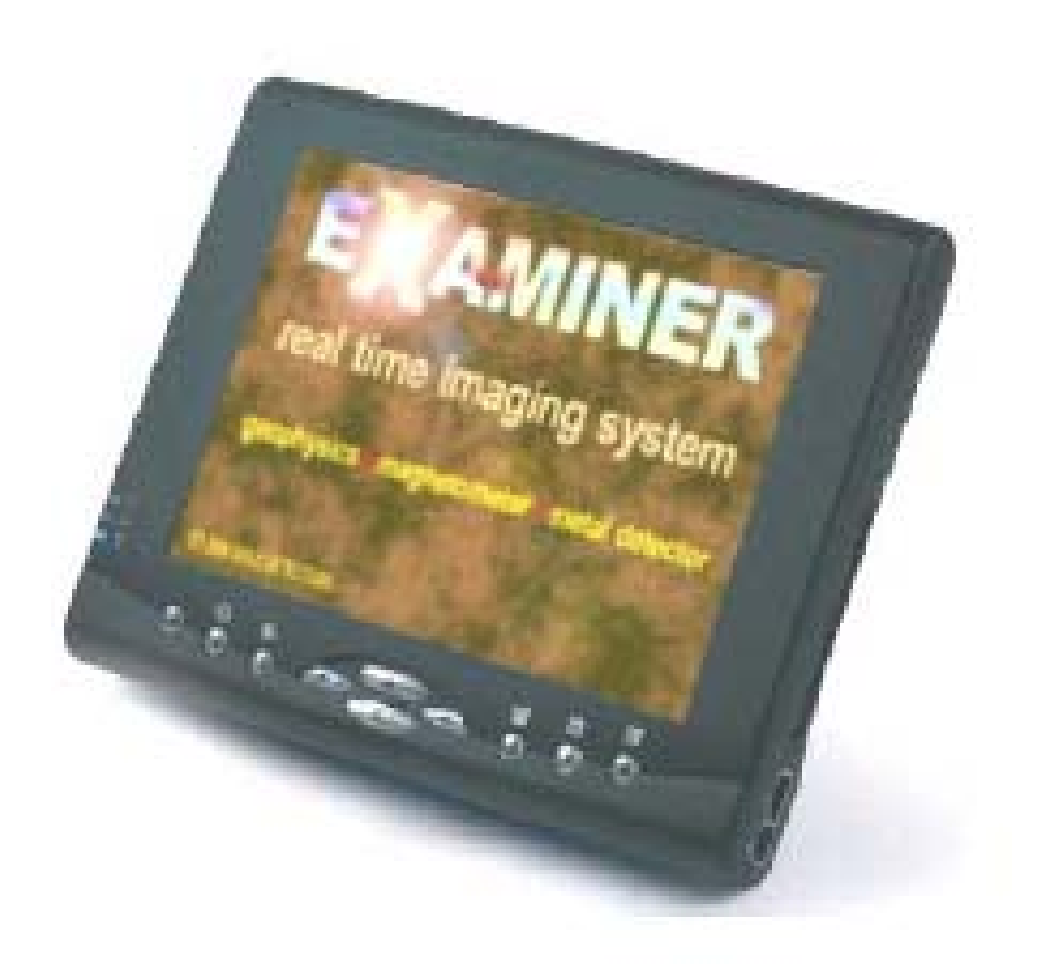

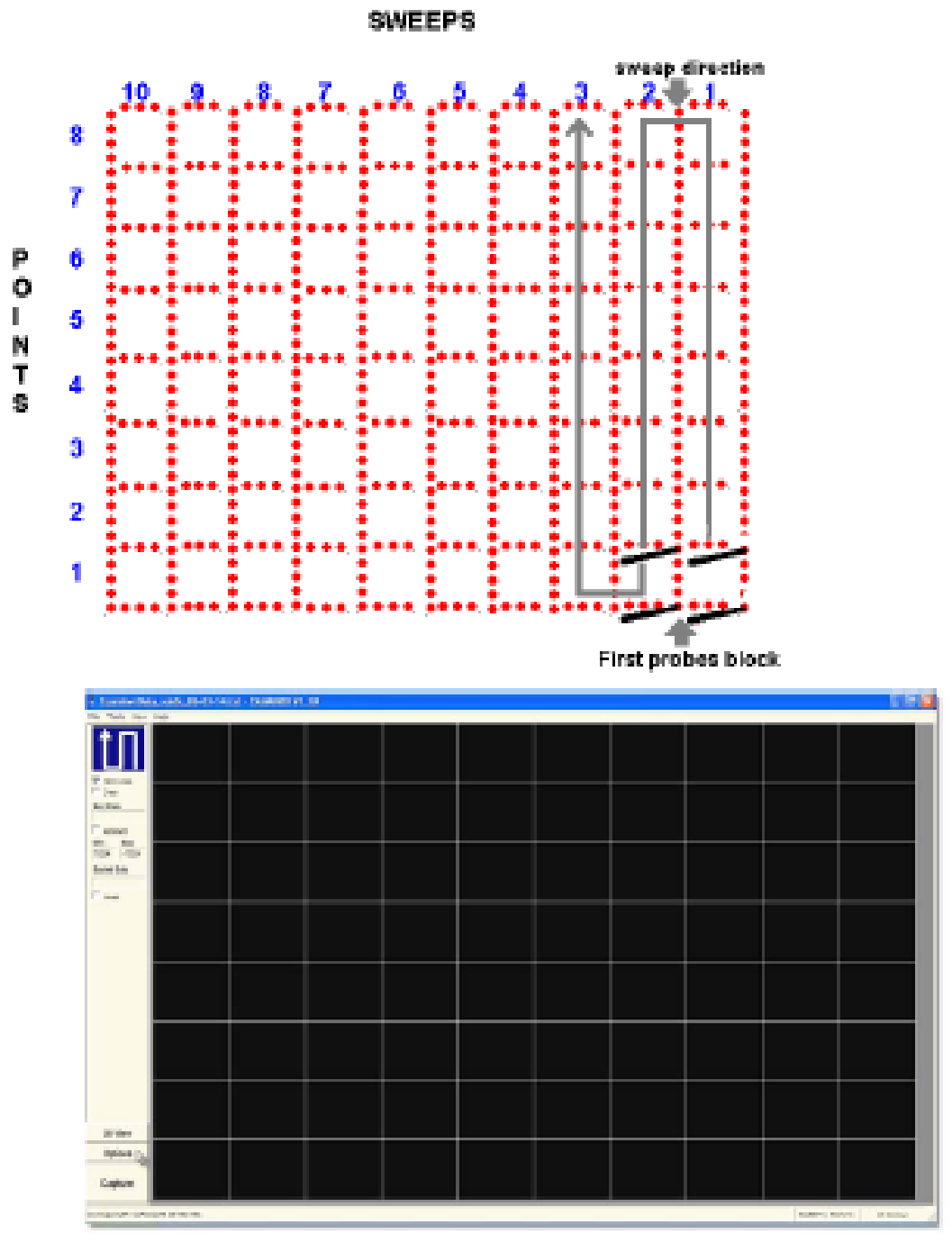

**در مدل 4پروب، بسته به جهت کاوش. در این Points و Sweep . نمونه های A2شکل نمونه10 Sweep x 8 Points. است**

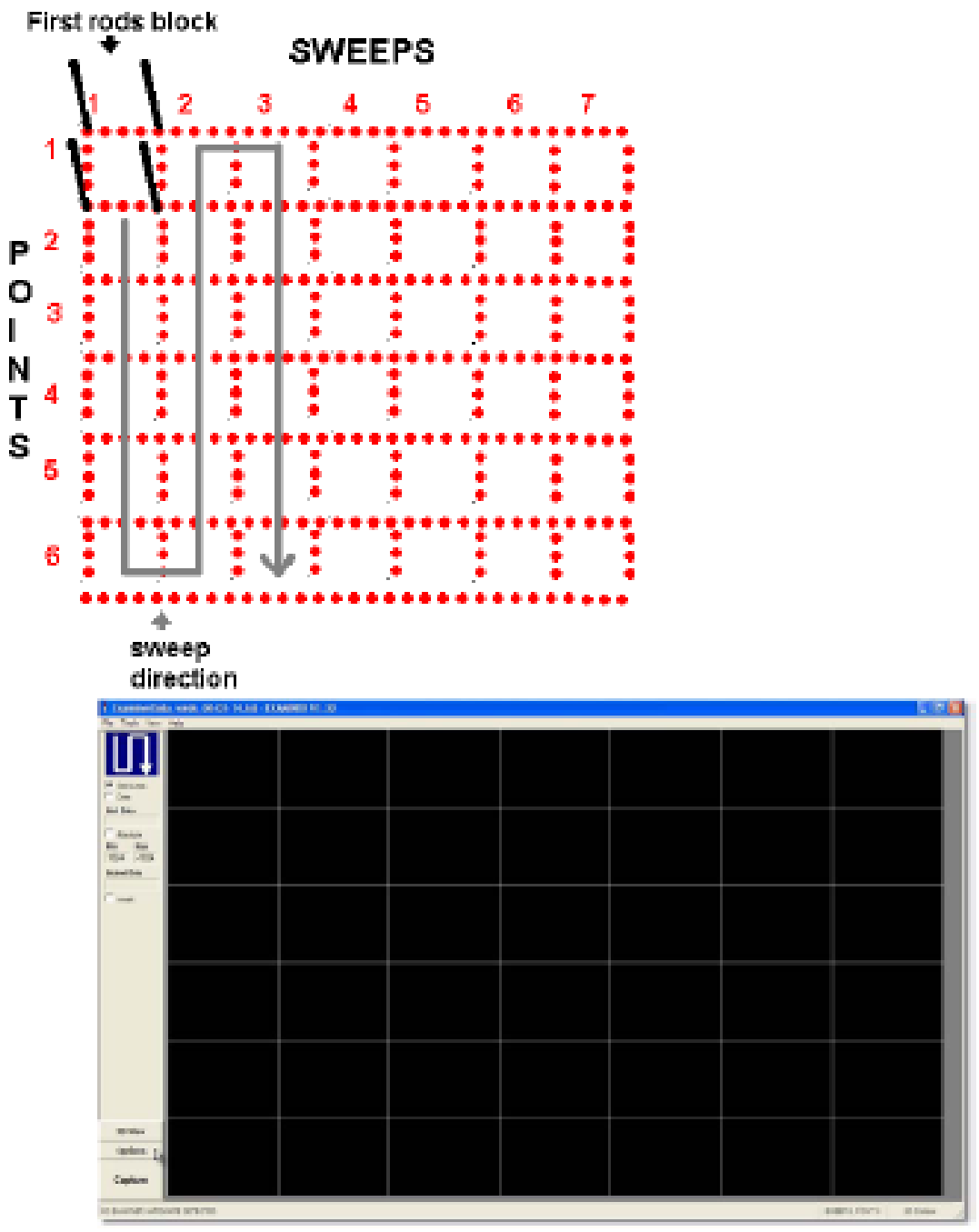

Τ

**در مدل4پروب، بسته به جهت کاوش. در این Points و Sweep : نمونه های B2شکل نمونه7Sweeps x 6Points. داریم**

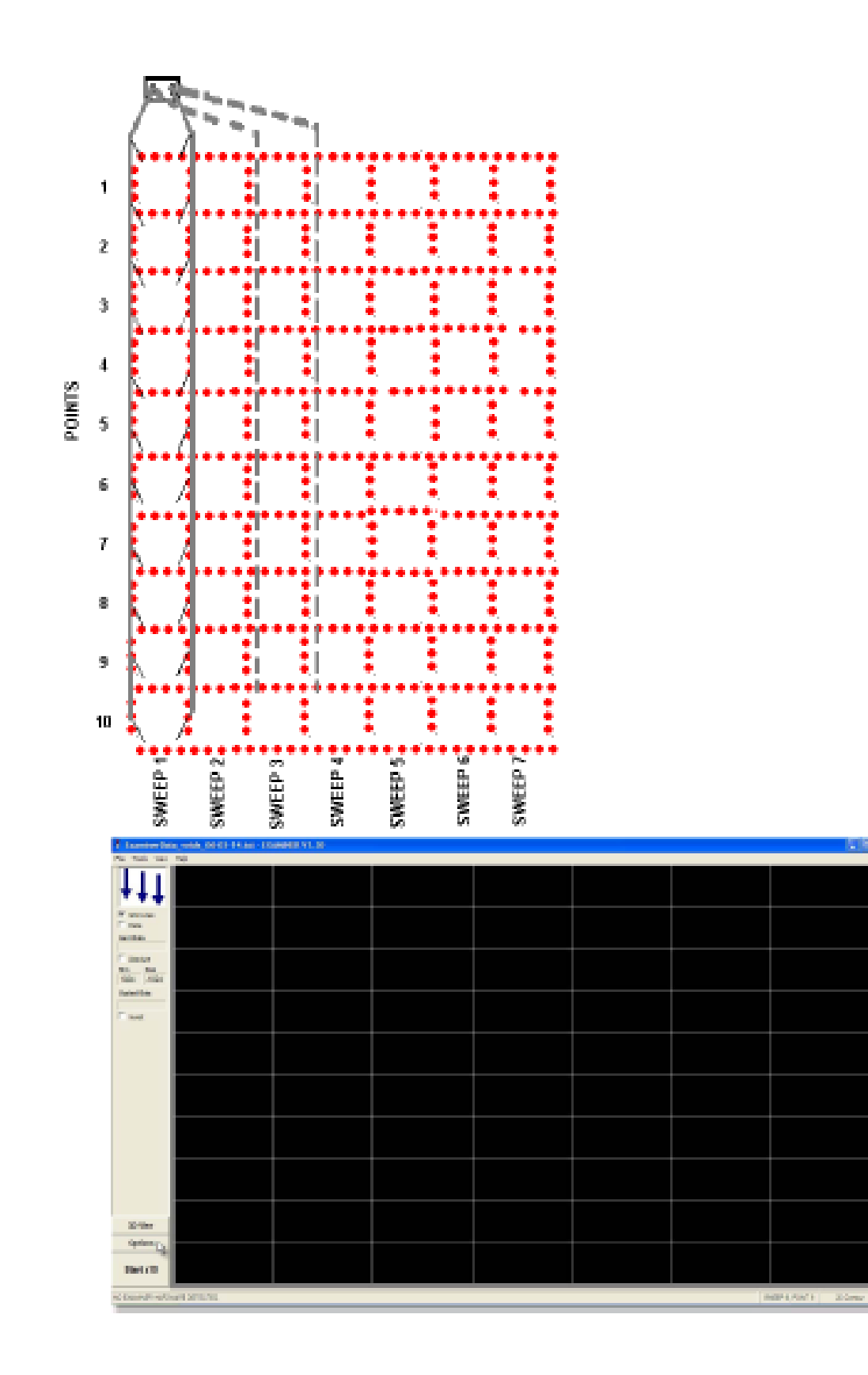

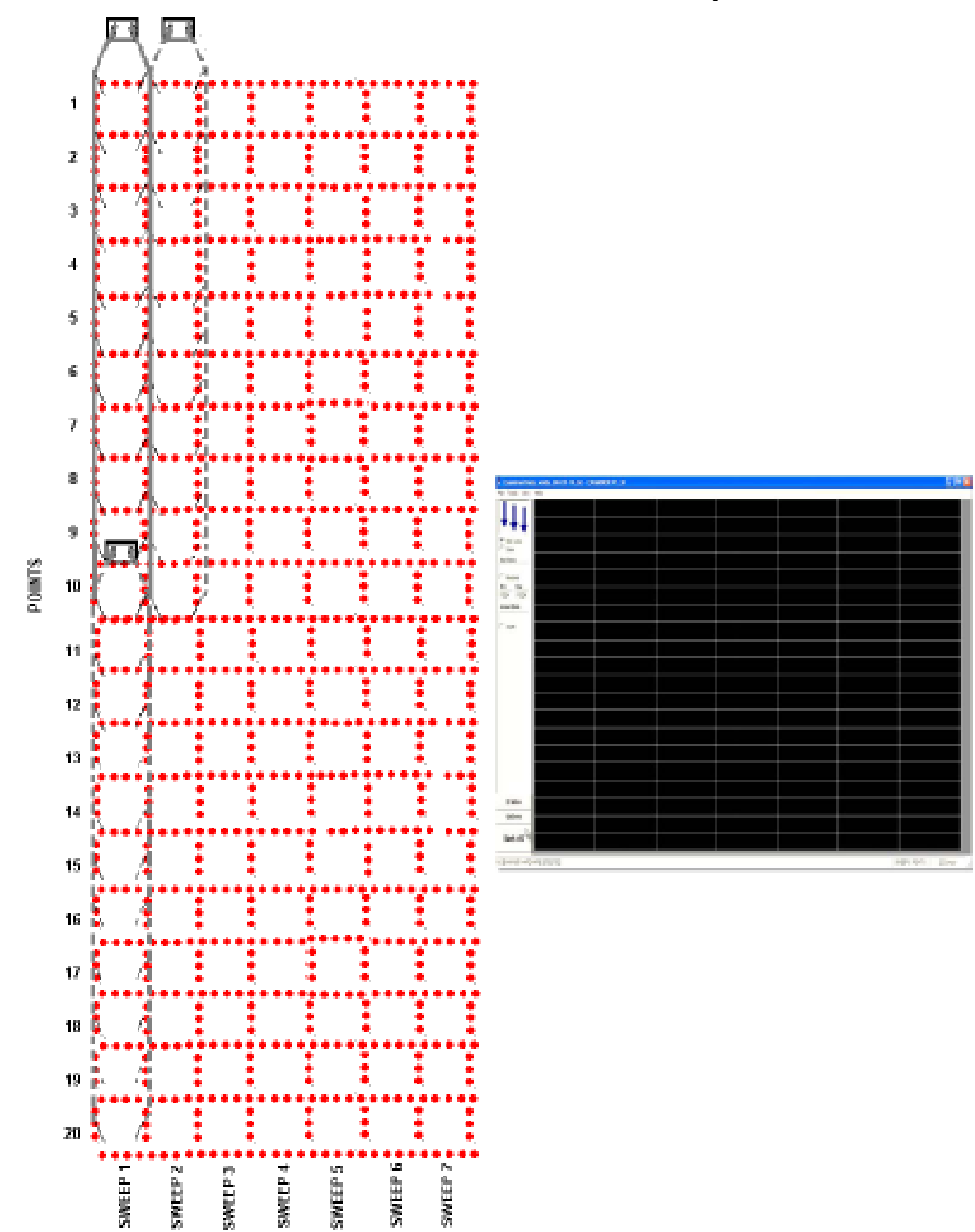

**ها Grid در مدل 22 پروب. در این مثال سایز Points وSweep : نمونه هایی از C2شکل 7Sweeps x 10Points. است**

**در مدل 22 پروب. در این مثال سایز Points و Sweep :نمونه هایی از انتخاب D2شکل گرایدها7Sweep x 20 Points . است مدData collection: را انتخاب کنيد و در 22 پروب از طریق ماژول 22 Manualقبل از کاوش، در مد 4پروب را انتخاب کنيد . پروب و 2 Auto probes22 جفت حلقه کابل، فاصله ی بين فرستنده و گيرنده : باید فاصله بين فرستنده و گيرنده ، برای محاسبه عمق Examinerبرای کاوش در کاوش طبق فصل 3.1 محاسبه شود . اگر فاصله وارد نشود، عمق هدف یافت نمی شود . در مد 4 پروب، فاصله بين یک جفت حلقه کابل با دیگری باید حدودا 4متر باشد. در مد مگنومتر محاسبه عمق بدون در نظر گرفتن مقادیر اندازه گرفته شده می باشد. :)Magnetتنظيمات گزینه های مربوط به کاوش با مکنومتر و فلزیاب (مد را بزنيد تا مد مگنومتر/فلزیاب انتخاب شود. mode Set را انتخاب کنيد. Magnetمد گزینه های این مقادیر در ذیل آمده است . Sweep direction: را به عنوان زمين کاری و تصویر گرفته شده از آن در نظر بگيرید. Examinerصفحه یک ردیاب ژئوفيزیکی پيشرفته است که داده های گرفته شده از زیر زمين را Examiner در لحظه به تصویر تبدیل ميکند. اما اول باید دانست کدام قسمت زمين نقطه ی آغاز کار شما خواهد بود و چطور باید در خطوط عمودی به صورت موازی حرکت کنيد تا همه زمين جاروب شود. اما اول باید دانست کدام گوشه نقطه ی شروع شما خواهد بود و چگونه خطوط را به صورت موازی کاوش کنيد تا تمام زمين شما را بپوشاند؟ آیا باید** خطوط را از چپ به راست کاوش کرد یا از چپ به راست؟ از بالا به پایین یا از پایین به **بالا؟ جهت جاروب شما چگونه خواهد بود؟ E2در نقطه ی شروع بایستيد. شکل زمين مورد کاوشی که پيش رو دارید را مطابق نقطه ی شروع در نظر بگيرید. باید آن را به صورت جاروب های موازی از چپ به راست بلاک بندی کنيد. با کليک کردن بر روی فلش**

**انتخاب یک جهت C1جهت جاروب، جهت جاروب مورد نظر را انتخاب کنيد. شکل نامناسب برای جاروب باعث به وجود آمدن تصاویر پلاتی اشتباه بر روی صفحه می شود.**

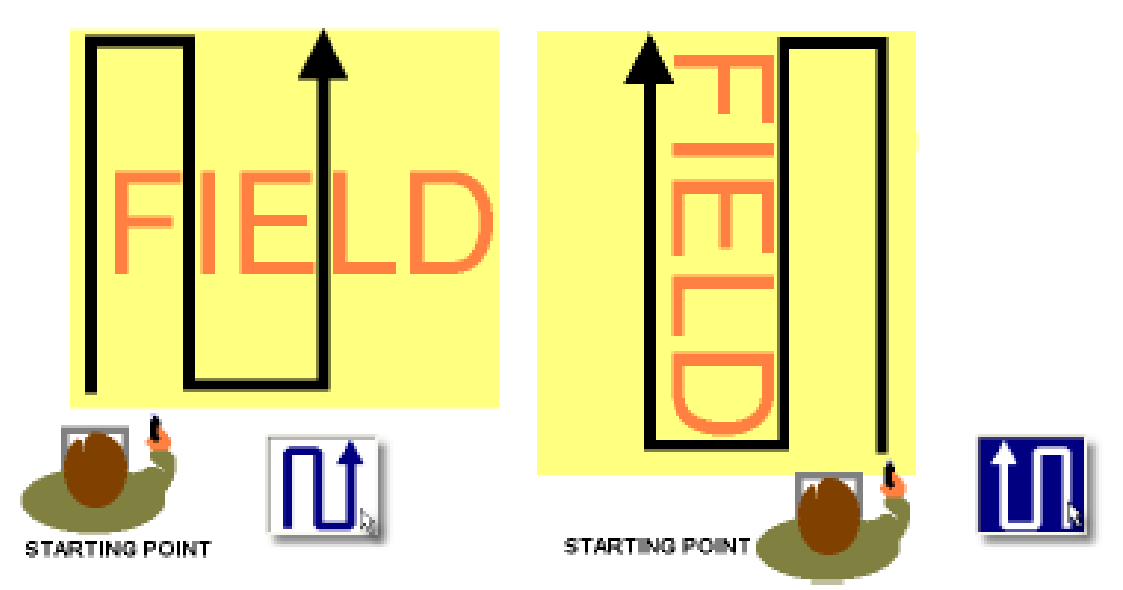

 **: نمونه های انتخاب جهت جاروب طبق نقطه آغاز در مگنومتر / فلزیاب. دو C1شکل جهت رایج نام برده شده است. چپ به راست و راست به چپ ها ):Grid ها (سایز Point ها و Sweep**

**تصاویری از مقادیر تبدیل شده محل مورد کاوش را نشان می دهد. در Examinerصفحه های یکسانی تبدیل کنيد. بنابر این نرم افزار هم باید این Gridکاوش باید زمين را به ها و بلاک ها را داشته باشد تا محل دقيق قطعه را روی مانيتور نشان دهد.Grid در نقطه ی شروع بایستيد. ابعاد زمين مورد نظر را مشخص کنيد. آن را به صورت فرضی به خط های موازی تقسيم کنيد و دقيقا روی آنها حرکت کنيد . مشخص کنيد که چند خط را می خواهيد کاوش کنيد. سپس در Sweepدر قسمت**

**مشخص کنيد در هر جاروب چند قدم بردارید. (تمام قدم ها باید یکسان Pointقسمت را ببينيد .B2 و A2باشند). تصاویر**

**به بلاک های یکسانی می شوند که برابر با اعدادی است که شما Examinerصفحه ی در هنگام کاوش در صفحه ی Grid روشن باشد، این Lines Gridوارد کرده اید. اگر (جهت جاروب) direction Sweep کاوش را مطابق Gridاصلی دیده می شود. در این B2 و A2شروع می کنيد.شکل**

**ها بيشتر باشد تصویر بهتر و واضح تر خواهد بود .Gridهر چه تعداد Contour D2 /Gridبرای دیدن تصویر خام ، بدون هيچ چرخش و کششی در گزینه انتخاب کنيد .Point و Sweep را با عددی یکسان در Squareگراید گراید را در Contour D2 /Grid هميشه سعی می کند در نماهای Examinerنرم افزار شبکه مربع شکل نرم افزاربا استفاده از کشش بگنجاند. در حالی که در نماهای سه مسطتيل شکل است. بنابر این Grid به این صورت نيست و درست اندازه ی D3بعدی کشيده و نازک است " مسطتيل" است، کششی صورت می گيرد تا به شکل Gridاگر ربع در آید. این کار در سایز هدف و نوع شکل نيز تاثير می گذارد . برای رفع این مشکل 2 راه وجود دارد : x 5 Sweep مسطتيل شکل نياز دارد. یعنی Gridاگر زمين مورد کاوش فقط به یک Point 10**

**5 کاوش را تمام کنيد. تصویر درست 10 Sweep وارد کنيد و بعد از Point x 10 Sweep نقش می بندد .D3 / Contour D2 / Gridدر نماهای وارد کنيد و بعد از اتمام کاوش از نمای 5 Point x 10 Sweep مسطتيلی را در Gridبا برای گرفتن نمای درست استفاده کنيد .D3**

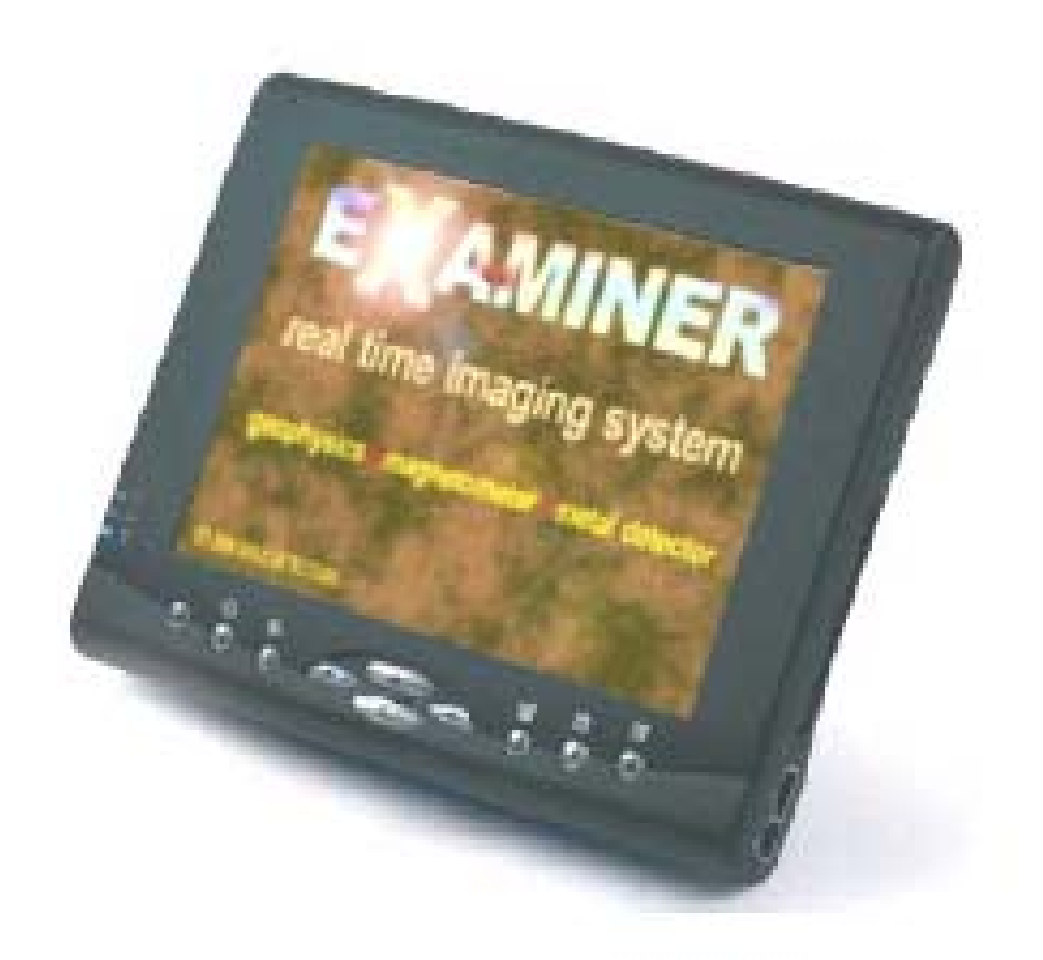

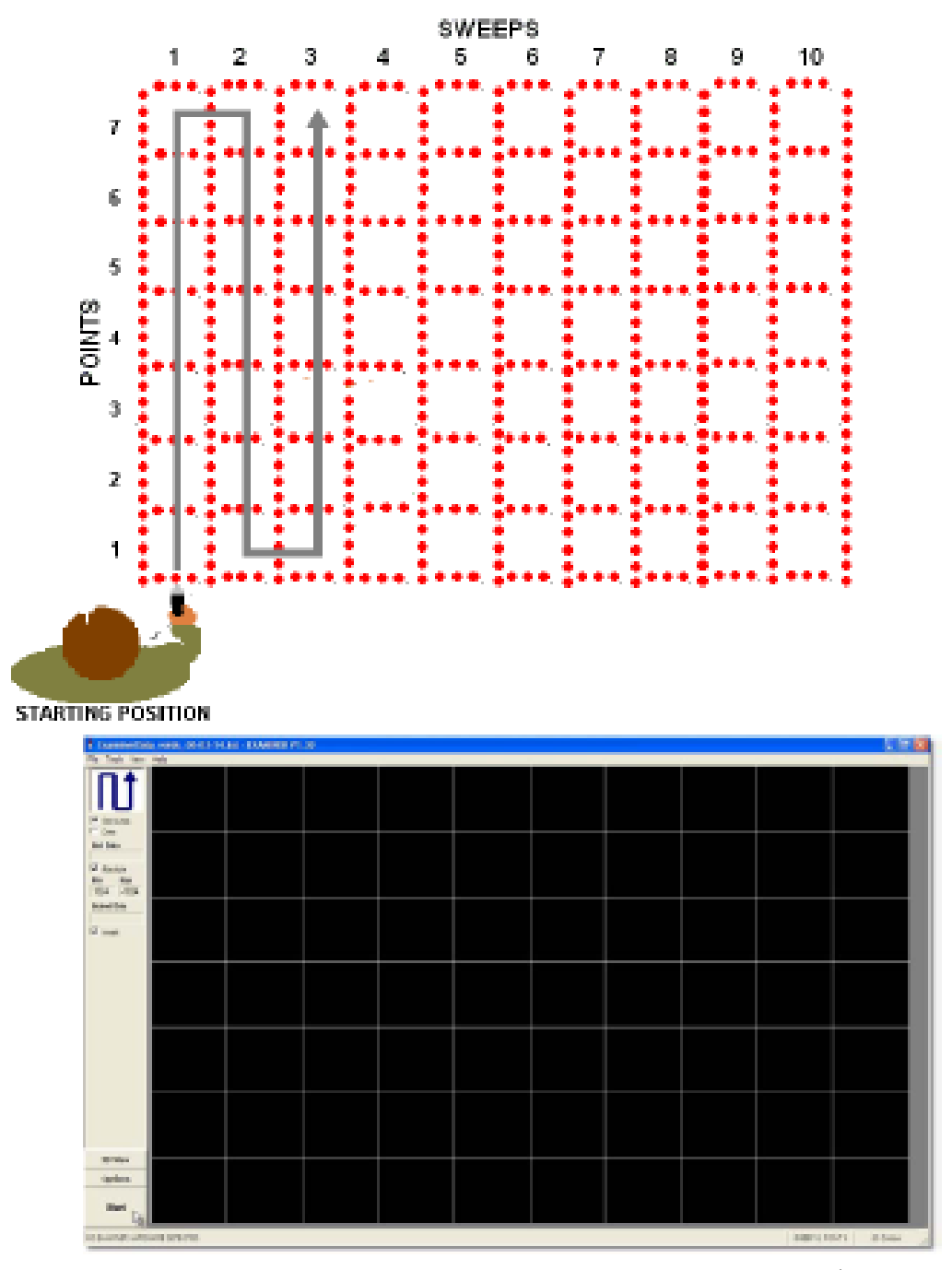

**در حالت (مگنومتر / فلزیاب)بسته به جهت Point و : Sweep نمونه ای از E2شکل 7 است . Point x 10 Sweep ، Gridجاروب انتخابی. در این مثال سایز (جمع آوری داده ها):Collection Dataمد**

**این مد، مد اسکن را کنترل می کند. اسکن جمع آوری داده های جدید خاک و ایجاد تصویر جدید آنها در لحظه است .**

**اسکن را کنترل می کند .Examiner ، Auto : توسط Auto در زمين های مسطح که می توان قدم های یکسان و مساوی برداشت بسيار مناسب زمان مورد نياز برای اسکن بر حسب ثانيه وارد می شود. Intervalsاست. در قسمت این زمان قدم های شما را نيز مشخص می کند .**

**یک Examinerبه عنوان مثال یک بازه ی زمانی 3 ثانيه ای، یعنی در هر 3 ثانيه در که نشان می دهد اپراتور باید یک STEPاسکن خواهيم داشت و یک صدا که می گوید: قدم به جلو بردارید و در 3 ثانيه بعدی اسکن دیگری از قطعه جدیدی از زمين بگيرید و را دوباره می شنوید که نشان می دهد اپراتور باید یک قدم به جلو بردارید STEPصدای و به همين صورت ادامه خواهد یافت .**

## **Manual:**

**اپراتور اسکن را کنترل می کند. برای زمين های نا متعارف که نمی Manualدر قسمت روی Capture را انتخاب کنيد. کليد Manualتوان قدم های یکنواختی برداشت مناسبند. یا Examinerصفحه اصلی ظاهر می شود. بعد از آن باید قدم ها را یکسان بردارید. تا قدم بعدی را بردارید .STEPصدایی به شما پيغام می دهد:**

 **: برای انتخاب یکی از سه رنگی که در اختيارتان قرار داده می باشد .Scheme Color : از این قسمت در مگنومتر و فلزیاب استفاده می شود تا سازه های زیر Scale Grey زمينی، شالوده ها، دیوارها و قطعات دیده شوند. داده های با مقادیر بالا به رنگ سياه از Invert)هدف های احتمالی)، مقادیر پایين به رنگ سفيد (زمين)دیده می شود. روی منوی اصلی کليک کنيد تا معکوس شود .**

**Colorful Scale:** 

**در کاوش یا پروب: داده هایی با مقادیر کم (فلزات) به رنگ قرمز، زمين های مغناطيسی نارنجی، خاک زرد، سبز و خاک نرم به نوعی رنگ آبی می باشد. مقادیر زیاد داده (خلاء از منوی اصلی کليک کنيد تا بر عکس Invertها) به رنگ آبی دیده می شوند. روی شود .**

**در کاوش با مگنومتر / فلزیاب: داده هایی با مقادیر بالا به رنگ قرمز (هدف احتمالی)، مقادیر پایين (زمين) به رنگ آبی دیده می شود. وقتی از تفکيک فلزیاب استفاده می کنيم، هدفهای به رنگ آبی را حذف می کند و هدف های قرمز رنگ و طيف آن را می ازInvertگيرد. روی**

 **Magnet در مد Invertمنوی اصلی کليک کنيد تا برعکس شود. (در حالت پيش فرض روشن است ).**

**: برای گرفتن تصویر گرافيکی، جزئيات خاک به طور rang color full to data scale Auto اتوماتيک در زمان اسکن به 36 رنگ تبدیل می شود. در صفحه ی اصلی پنجره مقادیر اندازه گيری شده به صورت یکنواخت و به صورت طيف هایی از رنگ تبدیل می شود که به تصویر تبدیل می شوند. ایجاد تصویر در زمان کاوش صورت می data Soilمطابق Examinerگيرد و اسکن دقيق تر فقط بعد از چند بار جاروب به دست می آید، جایی که داده های زیادی را برای تشخيص بين انومالی های خاک و اهداف واقعی تجزیه و را روشن بگذارند .scale Autoتحليل می کند. برای افراد مبتدی توصيه می شود تا حرفه ای ها می توانند رنگ داده های گرفته شده را به صورت دستی امتحان کنند. اگر باشد، 2 فيلتر اسلایدر روی صفحه دیده می شود. از این فيلتر ها Off روی scale Auto یا حذف تداخلات زمينه استفاده می شود تا فاکتور Gridبرای ارتقا هدف روی نقشه**

 **(ترکيب نقشه داده هر وقت که از فيلتر استفاده شود) و x (تفکيک نقشه داده هر وقت که از فيلتر استفاده شود)، در ضمن روی آیکن فيلتر دوم I (اضافه به قشه داده هر وقت که فيلتر مورد استفاده قرار گيرد) Addکليک کنيد تا بيت (کم کردن از نقشه داده هر وقت که فيلتر مورد استفاده قرار بگيرد) تغيير می Minusو کند.**

 **Iمثال : یک فایل کاوش شده توسط پروب را وارد نقشه کنيد سپس اولين فيلتر را روی قرار دهيد . به آرامی فيلتردوم را به سمت پایين دراگ کنيد . add، و دومين را روی حواستان باشد که آن را فقط تا حدی دراگ کنيد که تصویر یکنواختی حاصل گردد. بنابراین هدف به**

**رنگ قرمز ظاهر می گردد و این در حالی است که کليت نقشه رنگهای زرد و سبز روشن دارند که نشاندهنده خاکند . بسته به کاوش، تنظيمات متفاوتی در فيلترها برای ایجاد تصاویر دقيق و یکنواخت لازم است. اگر تصاویر یکنواخت و دقيق نباشد نا همگونی خاک را نشان می دهد . نکته : به محض اینکه تصویر یکنواخت شد تحقيقات برای ردیابی بمب ها ، خلاء ، فلزات و سایر قطعات ساخته شده توسط انسان آغاز می شود . انواع دیگر متعلق به تغييرات فيزیکی نوع خاک است . ابزار قدرتمند برای تشخيص سایز و شکل و مشتقات قطعات دفن شده Examiner همچنين حذف تداخلات طبيعی زمين و مغناطيس آن می باشد . فرمانهایLCD ON/Blink/OFF: Interface رابطه بين Ledفقط برای هدفهای احتمالی استفاده می شود فرمانهای برقرار می کند . Interface روی LEDدستگاه و نرم افزار آن را از طریق up start در : فعال یا splash غير فعال کردن صفحه splash Show -2 کاوش در یک زمين : ) :capture data2-1 کاوش با 4 پروب بدون جمع آوری اطلاعات ( ) اپراتور از ساختار زیر زمين از طریق مقادیر capture dataبدون جمع آوری اطلاعات ( آگاه می شود این مقادیر ثبت نمی شود بنابراین تصویر برای تغيير داده ها data Soil ( قرمز وسياه ) وصل Interfaceآماده نخواهد بود . 4 کابل سيمی را به کانکتورهای**  کنید. کابل رابه اندازه کافی یهن کنید . 4 میله را در زمین فرو کنید اما نباید روک حفره ها **وقطعات مدفون شده این کار را بکنيد . آنها را به کليپس های فلزی وصل کنيد تا اولين بلاک شما ایجاد شود . فاصله بين دو ست ميله بسته به فاکتور هایی است که بعداً توضيح داده خواهد شد . نکته : فاصله مساوی بين ستهای فرستنده ، گيرند در اولين بلاک باید رعایت شود . اگر کاوش خود را در فاصله یک متری بين فرستنده و گيرند ه آغاز می کنيد آن فاصله باید**

**بيش از آخرین بلاک آن محل باشد .**

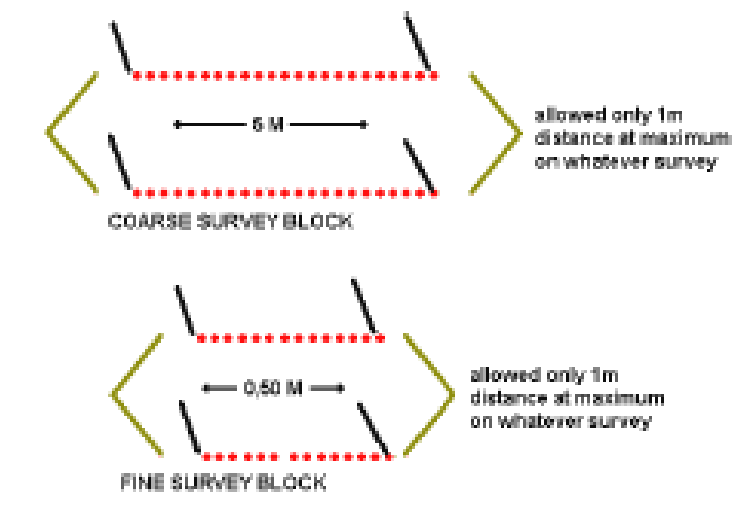

**فقط می توان ماکسيمم یک متر را کاوش کرد به این شکلها دقت کنيد را بزنيد . mode Set و Probes مد مورد نظر را انتخاب کنيد Optionsدر**

**0: op amp gain و Set gain .بزنيد را Manual :data collection mode روی balance Ground خارج شوید . Option از Okبا تشخيص نوع خاک باکليک بر روی عددی نزدیک به صفر داشته باشيد فعال data Soil تا زمانی که در پنجره ی Interface می شود .**

**به صفر برسد . این اولين مرحله data Soilرا تنظيم کنيد تا balance Ground حالا باید تنظيمات است . تغيير این مقدار می تواند نشان دهنده ی وجود یک فلز در زمين باشد. دیده می شود در هر بلاک جدید مقادیر جدید SAبرای این کار همان طور که در شکل را ثبت کنيد . data Soil**

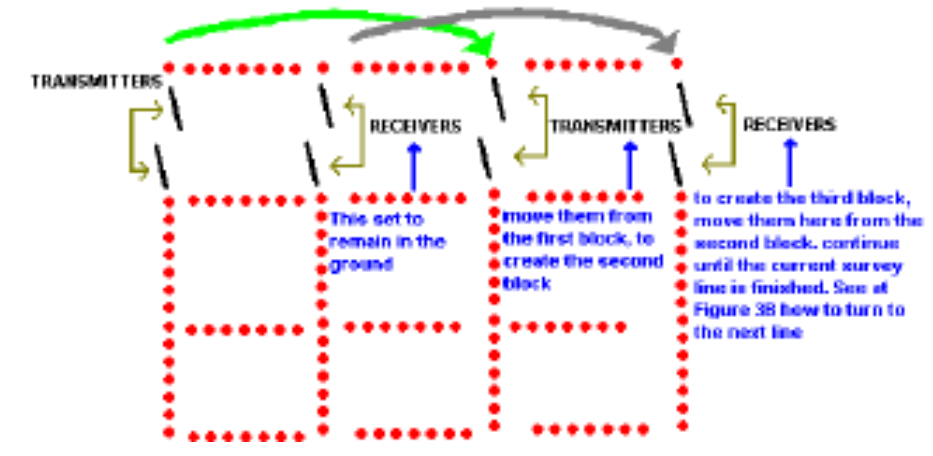

**3 . نمونه حرکت پروبها برای ایجاد پلاکهای کاوش ( در مدل 4 پروب )Aشکل** دو پروب را در یک لحظه جا به جا کنید و آنها را در زمین فرو کنید . بعد از آن داده ها را **3 بگردید. کاوش را Bچک کنيد . وقتی انتهای جاروب فرضی ( خط) را یافتيد مثل تصویر**

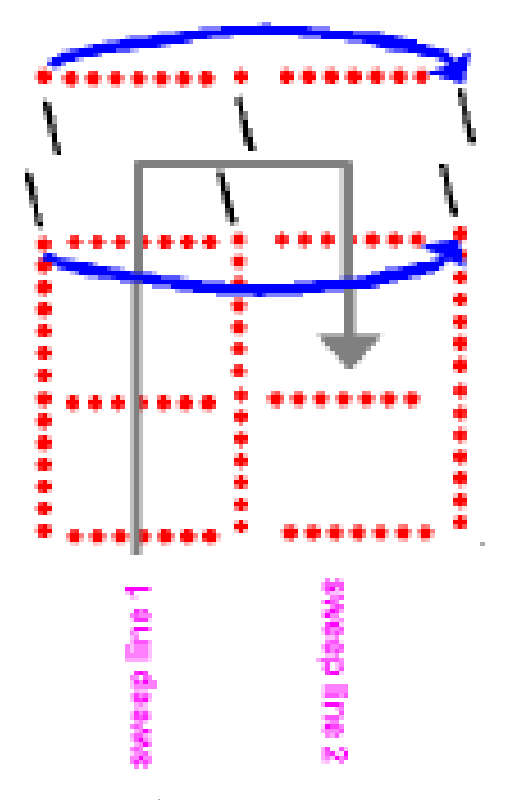

**3 . خط بعدی را در نظر بگيرید ، در بلاک آخر خط جاری ( خط جاروب 1 ) 2 پروب Bشکل خارجی ( فلش های آبی) را جابه جا کنيد و مخالف دو پروب داخلی در خطوط جاروب 3 . Aجدید قرار دهيد . خطوط جدید را پروب بندی کنيد . تصویر طول بلاک های کاوش به طول اولين بلاک بستگی دارد به عنوان مثال اگر فاصله بين دو جفت الکترود در بلاک اول 5 سانتی متر باشد در تمام بلاک ها همين فاصله باید منظور ناميد ه می شود . اگر فاصله در اولين بلاک بين دو Courseشود . این کاوش ، کاوش جفت الکترود 50 سانتی متر باشد این فاصله برای تمام بلاک ها باید یکسان باشد . به می گویند . Fineاین کاوش ، کاوش**

**نکته : فاصله بين فرستنده ،گيرنده می تواند بين 50 تا 10 سانتی متر باشد . فاصله از یک فرستند ه به دیگری و یک گيرند ه به دیگری بيش از یک متر است . هر چه فاصله بين ست ميله ها بيشتر باشد ، عمق بيشتری خواهد گرفت واطلاعات قطعات عميق تر، مقادیر آناليز شده را تحت تاثير قرار می دهد ( خصوصيات سيگنال را ببينيد )**

**توصيه می شود اگر به دنبال قطعه ای در عمق 30-15 متری هستيد فاصله بين فرستنده و گيرنده باید 10 متر باشد . اما فقط قطعات بزرگ را خواهد یافت . مثل تونلها حذف می شوند . Course،خلاء و مغناطيس. قطعات کوچک ناخواسته درکاوش**

**به دست آید و Fineاطلاعات از سطوح کم عمق تر خاک 0-10 متر می تواند درکاوش فاصله بين فرستنده /گيرنده بيش از 5 متر باشد . قطعات کوچک دست ساز مثل جعبه یافت می شوند . Fine ها ی مخفی در کاوش**

 **Fine برای آشکار سازی اهداف مهمند ، اگر چه متد Coarseو هر Fine دو متد کاوش تصاویر دقيق تری بسته به سایز و شکل مشتقات زیر زمين خواهند داشت . ( به چيست ؟ بعضی اوقات Coarseفصلهای 2-2 و 2-3 مراجعه کنيد ) بنابراین کاربرد کاوش نياز است که از یک محل به سرعت تصویر بگيریم یک اپراتور می تواند به صورت تجربی اسکن بگيرد واز مد 4 پروب استفاده کند . فاصله بين جفت ها باید زیاد باشد**

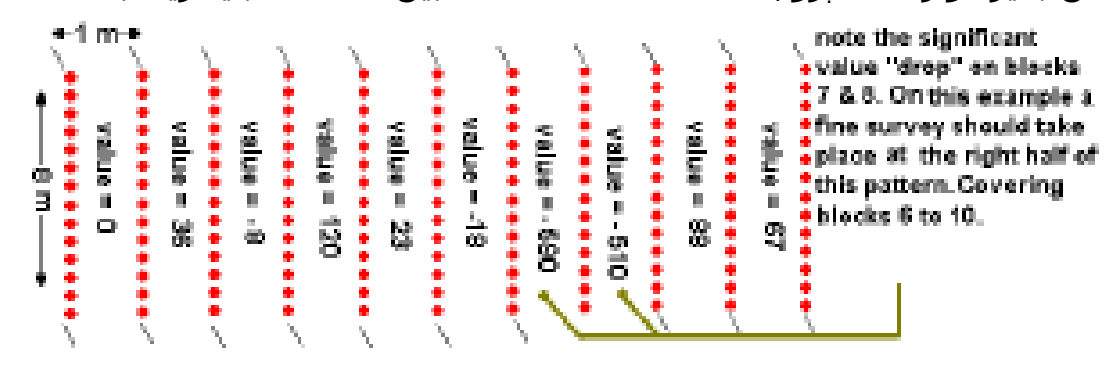

**در نيمه راست زمين انجام می Fine به بلاکهای 7و8 دقت کنيد .در این مثال یک کاوش گيرد. بلاکهای 6 تا 10 را می پوشاند .**

**در مدل 4 پروب . تمام زمين را به صورت خطهای موازی شکل 4 Coarse نمونه کاوش پروب بند ی کنيد . بلاکهای بلند و کشيده ایجاد کنيد تغييرات جزئيات خاک را در هر بلاک انجام گرفته است . Fineبررسی کنيد تا ثابت شود کجا کاوش** 

**همان طور که در شکل 2 مشخص است ( در مدل 4 پروب ) فاصله بين گيرنده / تغيير کند می توان با چند اسکن data Soilفرستنده ها هشت متر است .اگر مقادیر تمام منطقه را در کمترین زمان کاوش کرد ( با استفاده از مدل موجود در شکل 2 ) می Fineتوان با تقسيم بلاک های 6 تا 9 تای در یک گراید بلاک خيلی کوچکتر، یک کاوش داشت با این کار سایز هدف و مرکز آنرا بهتر می یابيد . 2-2 کاوش 4 :capture data پروب با**

**تمام تنظيمات و توصيه های فصل 2-1 برای تمام مدها استفاده می شود در این لحظه ایجاد شود . Examiner زده شود تا هر بلاک اسکن شود و تصویر در captureباید کليد Set و gain amp op 0: را بزنيد. mode Set را انتخاب کنيد و Probes را بزنيد مد Option gain . بزنيد را Manual :data collection mode** 

 **( جهت جاروب) مناسب را انتخاب کنيد . direction Sweepبسته به محل بلاک اول ، کليک کنيد . می خواهيد به راست direction Sweepبرای این کار مداوماً روی فلشهای کاوش کنيد یابه چپ یا به جلو .** **2 اولين بلاک در گوشه سمت راست پایين می باشد بنابراین Aبه عنوان مثال در تصویر دو مسيرجاروب وجود دارد . اگر می خواهيد به جلو حرکت کنيد جهت کاوش را طبق**

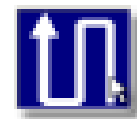

**2 انتخاب کنيد Aشکل**

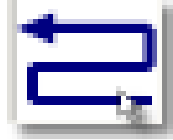

**یا اگر می خواهيد به چپ یا راست کاوش کنيد سپس محاسبه کنيد که چند بلاک پروب در هر جاروب نياز است تا یک محل را کاوش 10 و points 8کنيد . حالا گرایدی از بلاکها را تصور کنيد تا زمين مورد کاوش را در 2 است . سپس در پنجره ی سایز گراید A بپوشاند . زمينه ی گراید شبيه شکل sweep وارد کنيد : : points 8 : sweeps 10 و**

 **به گراید های یکسان تقسيم می شود . Examinerگراید کاوش حاضر است . صفحه قابل مشاهده است . Gridاین گراید در صفحه ی اصلی باکليک بر روی 2 است . گرچه اپراتور می تواند گراید ها را تا Aیک محل ساده قابل کاوش مثل تصویر کليک کنيد واز Ok بست دهد تا زمين بزرگتر را بپوشاند روی points/sweeps 100 خارج شوید . جفت الکترودهای فرستنده رابه فاصله ی 50 سانتی متری ازهم Option در زمين فرو کنيد. جفت الکترودهای گيرنده را در روبه رو، به فاصله ی 10 مترو 50 سانتی متر از جفت اول در زمين فرو کنيد . این بهترین فاصله است . این کار را در** 3 را ببینید.برای کار با دستگاه Aزمینی انجام دهید که دور از فلزات و خلاء باشد . تصویر **با استفاده data Soilدر نوع خاصی از خاک عددی نزدیک به صفر را در قسمت نباید دوباره تنظيم شود. انتخاب کنيد Ground . Interface روی Groundازپتانسيومتر Move را بزنيد . صدای شنيد ه می شود : Captureسپس در بلاک بعدی الکترودهای گيرنده را وصل کنيد و فرستنده ها را در 50 سانتيمتر جدا از را بزنيد . صدایی شنيده می Capture جهت جاروب انتخابی در جهت مخالف قرار دهيد و در بلاک بعدی جفت گيرنده را در فاصله 1 متری مقابل یکدیگر Moveشود که می گوید قرار دهيد و 50 سانتيمتر به صورت خطی از هم فاصله داشته باشند ، در این حالت را بزنيد . Capture**

**پيش 2 turn ، باید تا هشتمين بلاک که دستگاه به شما پيغام می دهد Aدرگراید شکل 3 شيفت دهيد . به همين صورت همه خطوط Bروید . سپس به اندازه دو پروب در شکل می گوید Examinerرا کاوش کنيد . همچنان که آخرین بلاک گراید را اسکن می کنيد . تصویر زیر زمين حالا مشخص است .Complete -2-3 کاوش اتوماتيک در مدل 22 پروب ( دو سری کابل در 22 پروب): نه تنها روند کارتان را Examinerسيستم اتوماتيک جمع آوری داده ها در مدل 22 پروب تسریع می کند بلکه به عنوان یک دستگاه حرفه ای پيشرفته است و عکسهای دقيقتری را ارسال می کند .** **خود رشته ها خطوط جاروب را که باید کاملاً مستقيم باشند را تنظيم می کنند همانطور که در مد دستی اگر از خط مستقيم منحرف شویم 14 الکترود خاموش می شوند یا اگر فاصله بين فرستنده و گيرنده یکسان نباشد به شما اخطار می دهند رشته ها این امکان را به کاربر می دهند تا تکرار بلاکها را از دست ندهيد یعنی یادتان نمی رود که کدام جهت را حرکت داده اید .**

**یا کدام بعد از قبلی است یا موازی سایرین خواهد بود ( حتی در جاروب های بعد ی) یادتان باشد که اطلاعات دقيق صحيحی را در کامپيوتر به وجود می آورد .**

**به هر حال دو مد اتوماتيک ، دو رشته کابل باید به ماژول 22 کاملاً متصل شوند . سپس این رشته کابلها به صورت موازی درفاصله دلخواه از یکدیگر قرار می گيرند وپروبها در زمين می روند و با کليپس ها محکم می شوند . کليپس های سوسماری باید به خوبی به ميله ها وصل شوند. همه بلاک ها باید فاصله و ابعادی برابر با بلاک اول داشته وصل Interfaceباشند. توسط کانکتور های تعبيه شده ماژول 22 پروب را به خوبی به کنيد .**

**و ماژول 22 پروب را به یکدیگر متصل نگه دارید و تا زمانی که محل Interfaceنکته : کاوش نشده و یا داده ها خطا دارند آنها را جدا نکنيد .**

 **collection Data را بزنيد . mode Set را انتخاب کنيد و probes شوید و مد Optionوارد auto را بزنيد . یادتان باشد gain set و gain amp op 0: قرار دهيد. Auto probes22را scale data to full color range. باشد روشن**

**نقطه شروع را در نظر بگيرید . بسته به محل شروع ، از گوشه ای که دو رشته پهن** شده اند ، کابلها را به صورت موازک پهن کنید و کاوش خود را از جلو ، چپ و یا راست **آغاز کنيد .**

 **sweepسپس جهت مناسبی را برای کاوش انتخاب کنيد . این کار را با زدن مداوم 1B انجام دهيد . شکل direction**

**ابعاد زمين را به دست آورید . بسته به طول 2 رشته ( راه ) و فاصله بين دو رشته ، زمين باید به گرایدهای مثل را موازی به وجود آمده تقسيم شود تا کاوش گردد. روی هم این تصویر دیده خواهد شد. تا مشخص شود چند بلاک پروب در Examinerصفحه 2 و اگر – c شکل points 10هر خط کاوش نياز دارید . اگر خط شما یک رشته دارد از 2 و همين D 20 استفاده کنيد . شکل pointخط خيلی پهن است و در رشته داشتيد از طور ادامه دهيد .**

**هم این تقسيم بندی را نشان ميدهد . این Examinerگراید کاوش آماده است . صفحه را بزنيد و از برنامه Ok مشخص است . Gridگراید در صفحه اصلی با انتخاب گزینه خارج شوید .**

 **( بالانس زمين ) را مثل مدل 4 پروب قبل از شروع کاوش Balance Groundنکته : تنظيم کنيد . اولين بلاک پروب دو کابلی را در یک قسمت از زمين که هيچ فلز یا خلائی در آن یافت نمی شود پهن کنيد .**

**کليک می کنيد 10 بلاک از مولتی کابل ها ( 10 x startهر بار که درپنجره اصلی روی راه) به صورت اتوماتيک اسکن می شود بلاکها به ترتيب اسکن می شوند و تصاویر نقش می بنددExaminerگرافيکی به صورت اتوماتيک در**

**تنها یک سویچ اتوماتيک در مدل 22 پروب نيست ( 11 فرستنده / 11 10 x startرویه گيرنده) یک کاوش واقعی را در نظر بگيرید : در اولين خط کاوش حلقه ها را به صورت موازی روی زمين پهن کنيد و همه ميله ها را بزنيد . کليک کنيد . اگر 22 رشته را به درستی در کانکتور های ماژول 22 پروب 10 x startروی به صورت اتوماتيک چک می کند درغير این صورت به طور Examinerزده باشيد اتوماتيک اسکن نخواهد کرد . اگر رشته ها وصل شده باشند در اولين بلاک کاوش 4 ميله را باز می کند . جرئيات خاک بلاک پروب را می گيرد و سلول مقابل آن را به صورت گرافيکی نشان می دهد. سپس ميله های بلاک دوم را باز می کند .**

 **Nextوقتی دوباره اطلاعات خاک را گرفت و روی صفحه نشان داد، صدایی ميشنوید : همين طور ادامه دهيد و به صورت اتوماتيک بلاکها را تا آخر اسکن کنيد. ) دو راه برای point , sweepبعد از کاوش بلاک آخر ( دهمين بلاک ) مطابق گراید ها ( ادامه کاوش دارید : 10 دارید ، به عبارت دیگر اگر برای کاوش زمين point5 : اگر در هر جاروب فقط Aتصویر فقط یک رشته در هر خط جاروب دارید ، رشته خارجی موازی را مخالف رشته داخلی ( فلش های قرمز ) قرار دهيد اما کانکتورهای آن را ببندید . فاصله بين آنها باید یکسان بزنيد . وقتی 10 بلاک جدید اسکن شد 10 x startباشند .پروب ها را فيت کنيد و روی رشته ها را موازی قبلی قرار دهيد ( فلش های آبی) . فاصله ما بين رامساوی قرار دهيد .**

**را دوباره بزنيد . این کار را آنقدر ادامه دهيد تا کل 10 x startپروب ها را فيت کنيد و . در Nextزمين کاوش شود . بعد از اسکن هر بلاک صدایی شما را مطلع می کند و در صورت Moveصورت نياز به حرکت دادن رشته ها در جاروب بعدی می شنوید : . تصویر هم اکنون گرفته شده است .Completeقطع کاوش می شنوید :**

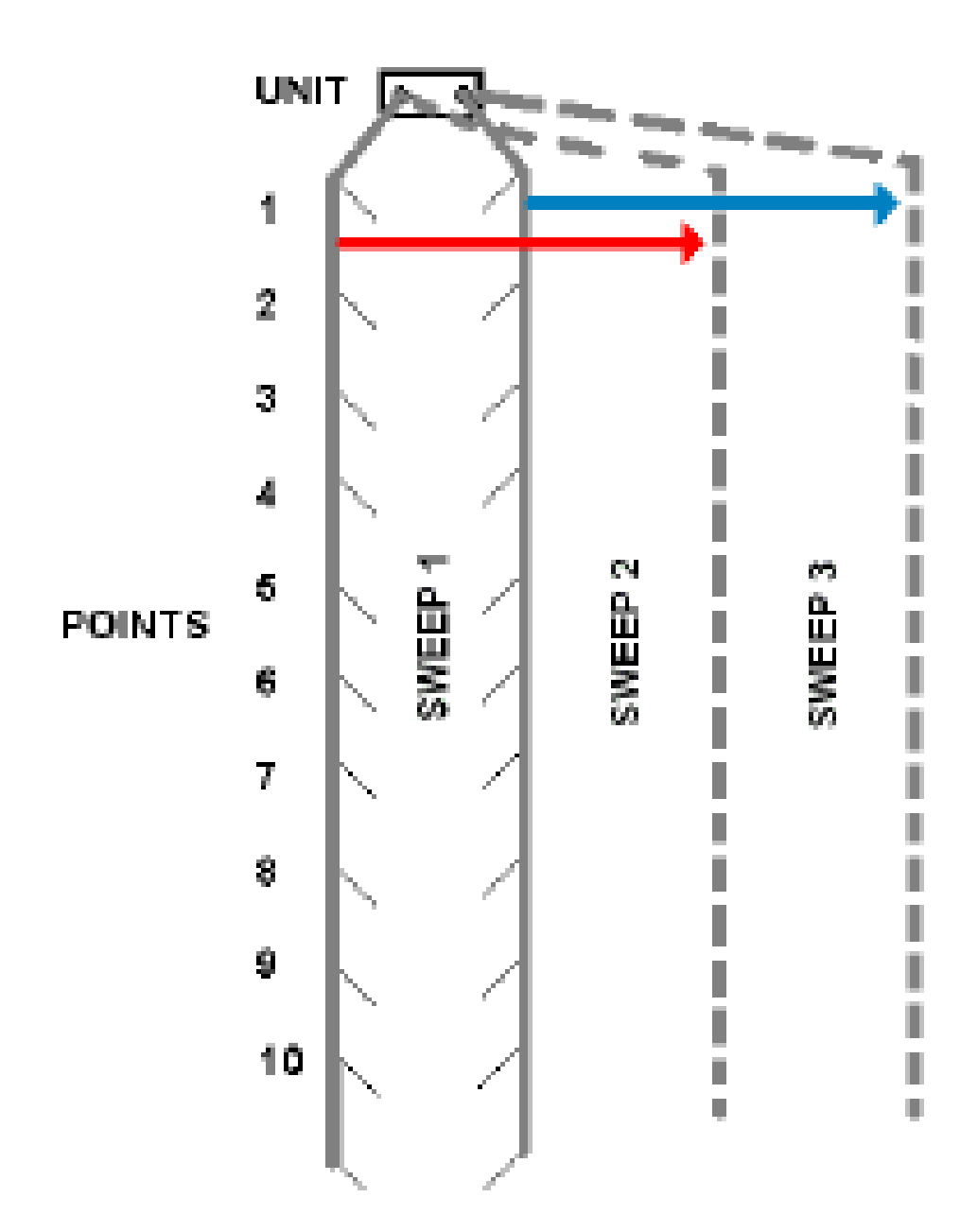

**5 : در حرکت رشته های 22 پروب روی زمينه گراید 10 پوینتی که فقط یک Aشکل رشته دارد باید در یک جاروب کل محل را کاوش کرد . 5 : تا زمانی که پروبها را پهن ترکرده اید و جاروبها ی بلندی مورد نياز نيست، با Bشکل دو سری رشته در هر خط جاروب کارکنيد . وقتی اولين 10 بلاک اسکن شد ، رشته ها و پروبها را در همان جاروب جابه جا کنيد تا را بزنيد تا 10 10 x Startیازدهمين بلاک جایی شروع شود که دهمين بلاک تمام شده . دارد ممکن است نياز به سر هم Pointsبلاک جدید را اسکن کند اگر گراید 30،40 و..... بند ی رشته های بيشتری در هر جاروب باشد . وقتی جاروب اول تمام شد ، برای شروع جاروب دوم رشته را موازی ست جاروب 1 قرار کليک کنيد . 10 x startدهيد ، پروبها را بزنيد و روی**

**به مرحله 2 بروید. وقتی اسکن جاروب 2 تمام شد به جاروب سوم بروید . رشته ها را موازی اولين سری را بزنيد . جاروب 2 10 x start قرار دهيد آنها را به پروبها وصل کنيد و**

**به مرحله 2 بروید . این کار را تا زمانی انجام دهيد که تمام محل جاروب شود . . درصورت نياز Next بعد از اسکن هر بلاک به شما پيغام خواهد داد : Examinerصدای و در صورت قطع Moveبه حرکت یک رشته یا رشته ها در جاروب بعدی خواهيد شنيد: تصویر گرفته شده است . Completeکاوش خواهيد شنيد :** 

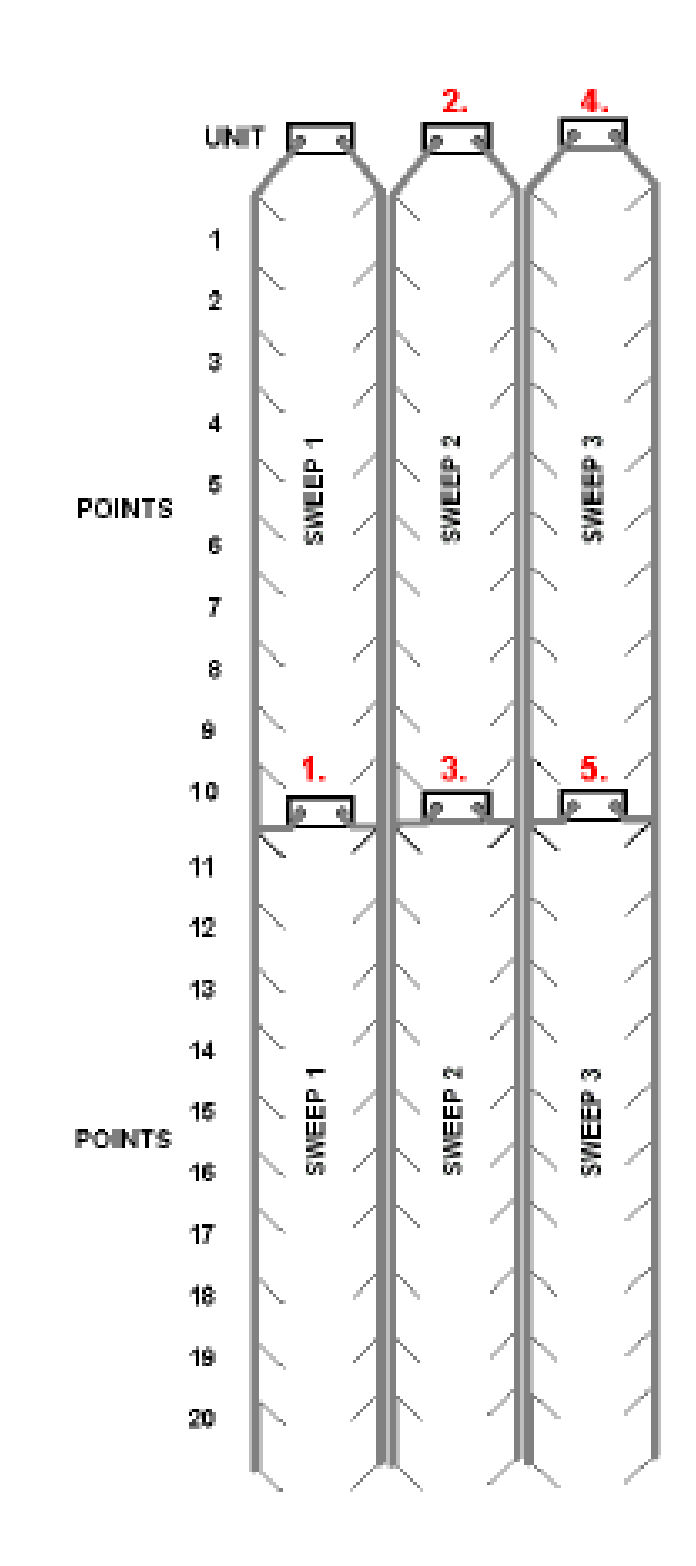

**5 : حرکت رشته های 22 پروب در زمينه گراید 20 پوینتی که دومين سری رشته Bشکل** ها در َهر خط جاروب کل زمَینَ را مَی پوشاند ( مکانَهَای 1، 3، 5 ) مثل یَک زَمَینَ گراید 30 **پوینتی نياز است تا سومين سری در یک خط جاروب شود و همين طور الی آخر .**

**به عنوان جمع بندی کاوش 22 پروب اتوماتيک ، فرض کنيد با 4 پروب کار می کنيد و باید را بزنيد . به ميله ها Completeمستقيم حرکت کنيد. ميله ها را بزنيد، برگردید و کليد** برگردید آنها را باز کنید . یادتان باشد که کدام جفت را از کجا باز کرده اید . دوباره به **برگردید همچنين در صورت اشتباه و از دست رفتن زمان هم دوباره به مد Examiner اتفاق نمی افتد . Auto probes 22 برگردید هيچ یک از این حالات در Examiner :capture data2-4 – کاوش با مگنومتر ( سنسور گرادیومتر ) بدون کار با مگنومتر نياز به پروب ندارد کاوش در حين را رفتن در قدمهای یکنواخت و آرام انجام می گيرد . باید سنسور را به صورت عمودی طوری نگه داشت که سر آن به زمين بخورد . حفره ها ، فلزات آهنی و سازه هایی مثل دیوار ، چاله ها کشف خواهند شد . اپراتور نباید فولاد ، نيکل یا آهن همراه خود داشته باشد . Option را روشن کنيد . روی Pc Tablet وصل کنيد . سپس Interfaceمگنومتر را به کليک کنيد . mode Set را انتخاب کنيد و روی magnetکليک کنيد . مد data collection = manual و ok . کنيد در نوع خاصی از خاک : روی نقطه شروع بایستيد . نزدیک به Examinerنکته : کار با قطعات آهنی ، نيکلی ، فولادی و یا خلاء قرار نگيرید . سنسور را بی حرکت نگه دارید و دستگاه رابا زدن کليد روی دسته روشن کنيد و 10 ثانيه بی حرکت بایستيد تا قطعات با شرایط زمين و مغناطيس آن سازگار شود . سپس داده ها از 5 تا 10 شروع می شود . اگر دستگاه درست تنظيم نشده باشند این عدد بين 20-40 است . در این صورت دستگاه را خاموش کنيد و دوباره به مگنومتر برگردید تا کاوش را درقطعه دیگری از زمين**

**آغاز کنيد .**

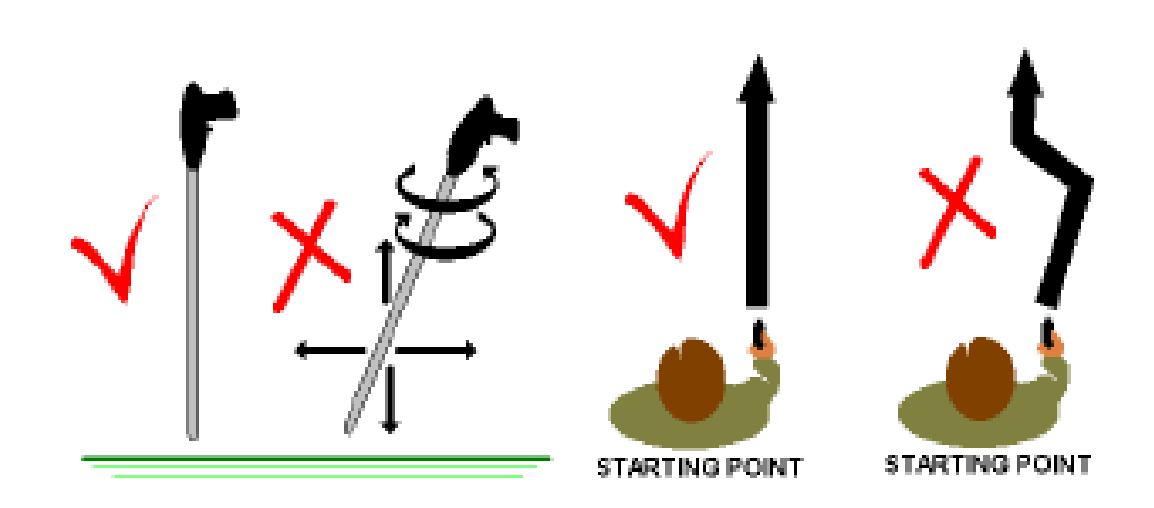

**شکل -6 چگونگی نگه داشت مگنومتر : درست و غلط مگنومترها به مغناطيس زمين بسيار حساس هستند . بنابراین در هنگام کاوش و وقتی سنسور به چپ و راست می گردد داده ها را ایجاد می کند .آن را ثابت ، رو به همان** **2 عمل کنيد . زمين را به خطوط موازی تقسيم کنيد . Eبعد از تنظيم سنسور، مثل شکل و بيش از یک متر برای کاوشFineفاصله بين آن ها 30 سانتی متر برای یک کاوش خواهد بود . از محل شروع با قدمهای یکنواخت و آهسته حرکت کنيد و در هر Course وقتی افزایش می یابد که بالای سازه data Soilقدم تغييرات خاک را ثبت کنيد . مقدار های زیر زمينی قرار داشته باشد .**

**در انتهای خطی که می خواهيد به خط موازی بعدی ( بدون چرخش سنسور) بروید بگردید و دسته سنسور را ( بر عکس ) مثل شکل 7 بگيرید .( اگر اشتباهاً سنسور را به خطا خواهند data Soilجهتی گرداندید که با جهت اوليه تناقض داشت داده های داشت .**

**وقتی به انتهای خط رسيدید بگردید دسته سنسور را به صورت نرمال نگه دارید**

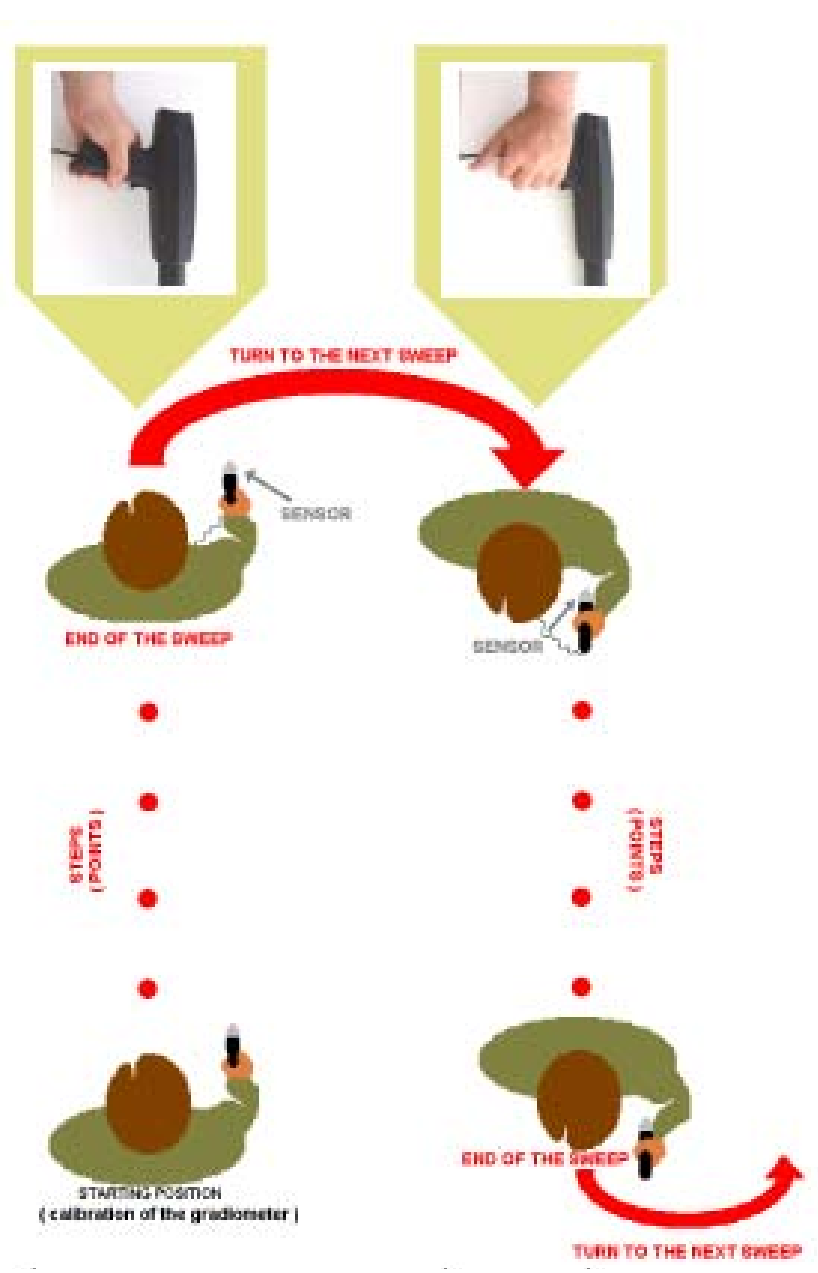

**( شکل 7) و به خط موازی بعدی بروید و به همين ترتيب ادامه دهيد در انتهای هر خط به خط موازی بعدی بروید و بين نرمال و برگشت به عقب ، سنسور را نگه دارید . همچنان که در هر خط حرکت می کنيد داده ها را ثبت کنيد . هر چه که دوست دارید می توانيد کاو ش کنيد. شکل 7 – به خط جاروب بعدی بروید و گرادیومتر را نگه دارید . -2-5 :capture data کاوش مگنومتر به همراه**

**تمام تنظيمات و توصيه های فصل 2-4 برای این مد استفاده می شود . فقط نياز است ایجاد شود . Examiner زده شود تا هر قدم اسکن شود و تصویر captureکليد مرتبط کنيد سپس یونيت دستگاه را روشن Interfaceتوسط کانکتور ، مگنومتر را به کنيد .**  **collection Data را بزنيد . مد mode Set را انتخاب کنيد و magnet را بزنيد. مد Options کنيد . Ok بگذارید و manualرا روی**

**بسته به نقطه شروع ، جهت جاروب را در نرم افزار مشخص کنيد که به سمت راست یا 2 نقطه آغاز گوشه پایين سمت Eچپ یا جلو حرکت می کنيد . به عنوان مثال در شکل چپ خواهد بود . بنابراین دو جهت ممکن وجود دارد . اگر تصميم دارید به سمت جلو**

> **2 بگذارید Eجاروب کنيد جهت جاروب را روی شکل یا اگر تصميم دارید به سمت راست حرکت کنيد این شکل را انتخاب کنيد**

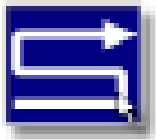

**سپس باید بدانيد در هر جاروب چند قدم نيازدارید . یک گراید از قدمها را در 2 باشد . E دارد. زمينه گراید باید مثل شکل sweep 10 وpoints 7نظر بگيرید که . گراید مورد کاوش شما حاضر است .sweep و 10 = pointsبنابراین وارد کنيد 7 = به گراید هایی تقسيم شده و روی مانيتور مشخص است . این گراید ها در Examiner مشخص است . Gridصفحه اصلی با کليک بر روی 2 است . گرچه اپراتور می تواند گراید را Eیک زمين معمولی مورد کاوش مثل شکل 100 و برای جاروب زمين های بزرگ انتخاب کند .sweep / points برای نکته : کاوش در زمين های خاص مثل فصل 2-4 است . بزنيد تا از یک قطعه زمين Captureبا سنسوری که حالا کاليبره شده است ، روی کليد . بسته به جهت جاروب در مثال STEPاسکن بگيرد . صدایی به شما اخطار می دهد . کليک کنيد تا Capture2 یک قدم به جلو بردارید اما جهت سنسور را تغيير ندهيد و روی E . صدا دوباره شنيده می شود .STEPیک قطعه جدید را اسکن کند. سپس می شنوید را بزنيد تا از زمين اسکن بگيرد . Capture قدمهای یکسانی بردارید و بعد از هر قدم ،2 گراید در قدم هفتم بعد از Eسنسور نباید به هيچ وجه بالا و پایين شود . در شکل . انتهای جاروب یکی مانده طبق Turn ، صدایی اعلام می کند Captureکليک کردن جهت انتخاب شده به سمت جاروب بعدی (2) برگردید . حالا به حالت برگشت به عقب، دسته سنسور را بگيرید (شکل 7). خطا خواهند داشت . data Soilاگر اشتباهاً سنسور را دربرگشت ، چرخاندید، مقادیر کليک کنيد . قدم هایتان را یکسان بردارید و بعد از آن روی Captureسپس روی . بگردید و Turn کليک کنيد . وقتی دومين جاروب تمام شد صدایی می شنوید Capture دسته سنسور را به حالت نرمال نگه دارید . ( تصویر 7) سپس سومين جاروب را به همين صورت شروع کنيد و ادامه دهيد . در انتهای هر جاروب بگردید و دسته سنسور را ( عقب گرد ) بگيرید .backward و normalبه صورتهای جاروب را به همين صورت تا جایی ادامه دهيد که تصویر به صورت اتوماتيک روی صفحه نقش ببندد . تصویر زیر . Capture در جاروب آخر بعد از اسکن قدم آخر صدایی شما را مطلع می کند . زمين را نشان می دهد . مگنومترها به قطعات مغناطيسی زمين بسيار حساسند ، بنابراین در حين کاوش و وقتی گرادیومتر به راست و یا چپ ( طبق جهت کاوش) می گردد تصویر ایجاد می گردد .**

**در طول کاوش آن را به صورت ثابت روبه جهت کاوش ( جهتی که دستگاه نسبت به آن تنظيم شده) نگه دارید و هميشه در خطوط مستقيم کاوش کنيد . شکل 7 . گرادیو متر را با دست راست نگه دارید و تا زمانی که به سمت چپ نرفته اید ادامه دهيد . در وضوح تصویر افزایش می یابد . یک ابزار مهم برای تمرین در ایجاد گراید Fineکاوشهای پهن کردن یک تور ماهيگيری یا چنين چيزی روی زمين است .Fineهای کاوش ثابت شده زمان کم و قيمت مناسب خواهيد داشت . اگر شبکه ای Fineدر کاوشهای روی زمين پهن کنيد تا طبق آنها قدمهای یکسانی بردارید ، در این صورت فاصله بين قدمها کم می شود و داده های بيشتری را می توانيد بگيرید . راه دیگر داشتن گراید های یکسان استفاده از چوبهای کوچکی است که رشته ای از بين آنها رد شده است . اتوماتيک : -2-5 capture Data کاوش با مگنومتر در**

**تمام تنظيمات و توصيه های فصل 2-4 برای این مد استفاده می شود . در هر قدم داده های مربوط به خاک به صورت اتوماتيک اسکن می شود و این امکان را به وجود می آورد تا تصویر شکل بندد .**

 **collection data را بزنيد . مد mode set را انتخاب کنيد و magnet را بزنيد. مد Options زمان مورد نظر برای کاوش در هر قدم به Intervals قرار دهيد سپس در پنجره Autoرا صورت اتوماتيک محاسبه می گردد. بازه های زمانی ریتم قدمها را مشخص می کند بازه های طولانی اسکن را کند تر می کند و باعث می شود قدمهای کندتری بردارید. بازه های کوتاه مدت روند اسکن را تسریع می کند و متعاقباً قدمها را باید سریع تر برداشت .**

**برای کار در زمين های نا متعارف و کاربران آماتور استفاده از بازه های طولانی مدت انتخاب کنيد و گراید های direction Sweepبهتر است . جهت مناسب کاوش را در را بزنيد . ok خارج شوید و options را مثل فصل 2-5 انتخاب کنيد . از Points / Sweep با سنسوری که هم اکنون تنظيم شده ، فرضاً در بازه های 5 ثانيه ای ، هر 5 ثانيه خاک 2 یک E . بسته به جهت کاوش در مثال STEPاسکن می شود وصدایی پيغام ميدهد قدم به جلو بردارید اما سنسور را ثابت نگه دارید . در5 ثانيه ی بعدی قطعه جدیدی از . این صدا دوباره شنيده می شود STEPزمين اسکن می شود . صدایی اعلام می کند بعد از شنيدن این پيغام قدمها را یکسان بردارید تا زمين را اسکن کند در این حالت نباید سنسور را چرخاند .**

**2 وقتی در هفتمين قدم داده ها اسکن می شود صدایی می گوید Eدر شکل گراید . تا اولين جاروب پایان یابد . به جاروب 2 بروید . بسته به جهت کاوش انتخابی و Turn بدون چرخش سنسور، بگردید و دسته سنسور را به حالت عقب گرد مثل شکل 7 نگه دارید . ( اگر اشتباهاً سنسور را به جهات دیگر که متناقض با تنظيم اوليه است بچرخانيد داده های گرفته شده خطا خواهند داشت) .**

**در هر 5 ثانيه دوباره صدا شنيده می شود با توجه به صدا قدمهای یکسانی بردارید . در . بگردید و دسته سنسور را به صورت Turnانتهای جاروب دوم صدایی پيغام ميدهد نرمال ( شکل 7) نگه دارید . سپس جاروب سوم را آغاز کنيد و همين طور ادامه دهيد . در انتهای هر جاروب بگردید و دسته سنسور را بين نرمال و عقب گرد قرار دهيد . به همين صورت کل زمين را جاروب کنيد تا تصویر به صورت اتوماتيک روی صفحه ایجاد شود در جاروب آخر**

 **. تصویر هم اکنون ایجاد شده Completeبعد از اسکن آخرین قدم صدایی می شنوید : است .**

**-2-7 فلزیاب :**

**از فلزیاب فقط برای کاوش فلزاتی مثل سکه ها و قطعات ارزشمند کوچک دیگر استفاده می شود .**

**را بزنيد. مد Options وصل کنيد . دستگاه را روشن کنيد . Interfaceفلزیاب را به کنيد و از برنامه خارج شوید .OK را بزنيد . mode Set را انتخاب کنيد و magnet نکته : اگر در نوع خاصی از خاک شروع به کار می کنيد درخط شروع بایستيد . سر فلزیاب روبه زمين قرار دهيد و آن را دور از قطعات فلزی دفن شده قرار دهيد . کليد قرمز برابر 100 قرار بگيرد . حالا تنظيم تمام شده کليد data Soil را بزنيد تاsensitivityرنگ در قرمز رنگ را رها کنيد و سر آن را به صورت ثابت نزدیک به زمين نگه دارید . حذف می شود. (در تصویربه رنگ آبی دیده Discriminationمواردی بی ارزش توسط می شود) آهن 1 تا 4 ، فویل 7-4 ، سکه و قطعات ارزشمند دیگر 7-8 . عدد مورد قبول باید قبل از کاوش تنظيم شود . در زمان تنظيم این آیتم Discrimination5 است . کنترل است . در زمان تنظيم و resetباید کليد قرمز رنگ را بزنيد . کليد قرمز رنگ فلزیاب برای باید آن را بزنيد . discrimination Sensitivity**

**مغناطيس را نشان می دهد برای یک لحظه این کليد را بزنيد تا data Soilوقتی مقادیر قطعات مغناطيسی را حذف کند . سر آن را نزدیک به زمين و دور از فلزات قرار دهيد . همين طور در شروع جاروب جدید آن را بزنيد و دوباره اسکن راآغاز کنيد . فلزیاب مثل مگنومتر می تواند به ضبط اطلاعات به صورت دستی ، اتوماتيک یا حتی بدون آن کار کند . عمليات مثل مراحل 2-4 و 2-5 و 2-6 است .**

**برعکس مگنومتر فلزیاب می تواند در طول کاوش بچرخد ( در کاوش اول نيازی به ، سر دستگاه را از راست به چپ capture Dataبرگشت به عقب نيست) . در کار بودن در کمان جلوی خود حرکت دهيد . سرعت جاروب زمين اهميتی ندارد ، اما اگر خيلی سریع این کار را انجام دهيد ممکن است هدف را از دست بدهيد . به آرامی به جلوحرکت کنيد تا هدفها را از دست ندهيد . دستگاه فضاهای خالی را جاروب نمی کند .**

**همچنين اگر سر کوئل دستگاه در فاصله ثابتی از سطح زمين قرار نگيرد زمين کاوش نخواهد شد .**

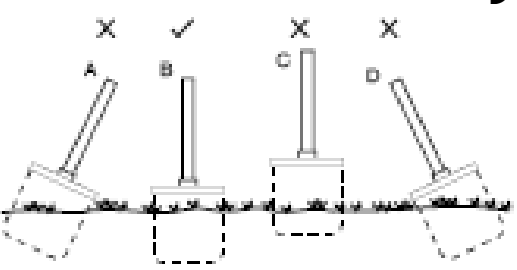

**تصویر :8 چگونگی قرار گرفتن سر دستگاه در یک کمان از راست به چپ حرکت کنيد این حرکت درست مثل capture Dataدر کار با کار با مگنومتر است که می بایست خطوط جاروب در فاصله ثابتی از هم به اندازه ی هستيد گزینه های آن رانزنيد . capture Dataنصف آن باشد . وقتی در حال کار با برای به دست آوردن تصاویر بهتر و محل یابی قطعات کوچکتر قدمهای کوچکتری لازم است .**

**عمليات 2-5 و 2-6 در مورد فلزیاب هم صورت می پذیرد . -3 گزینه هایی در مورد تصاویر گرافيکی : است . time realسه نوع تصویر گرافيکی در دسترس است . 2 تای آنها به صورت . می توان بين آنها در هنگام وبعد از کاوش سوئيچ کرد .CONTOUR D2 و Grid 3 تنها بعد از کاوش استفاده می شود و همه داده های زمين یا قسمت خاصی Dاما از از آن را نشان می دهد . اخطار : اگر رنگ قرمزی در تصویر می بينيد ، دليل بر بودن یک قطعه فلزی نيست . اول چند بار اسکن کنيد یا اسکن های دیگری در جهات دیگر با استفاده از پروبها ، مگنومترو فلزیاب بگيرید و نتایج را با هم بسنجيد تا هدفها ی عميق مشخص شوند و قبل از شروع به کندو کاواز وجود هدف اطمينان حاصل کنيد . (3-1GRID کليک کنيد . /View Grid در گوشه ی راست پایين رویcontour D/2Grideدر صفحه این یک تصویر گرافيکی شطرنجی است . نياز است تا محل قطعه در داخل گراید مشخص شود که دقيقاً در کدام سطر و ستون موجود است .**

**به محض اینکه بلاک کاوش جدید داده ها را دریافت کرد، سلول آن به طور اتوماتيک روشن بود یا در صورت rang color full to data scale autoرنگی می شود . ( اگر و بسته به data Soil استفاده کنيد ). بسته به I یا Xخاموش بودن به صورت دستی از باید Examinerنوع رنگ انتخابی ، آنومالی های احتمالی زمين مشخص می شود. حداقل یک خط را به صورت جاروبی اسکن کند تا اعداد داده به رنگ تبدیل شود. هرچه داده ها ی بيشتری ثبت**

**شود مقياس رنگها قابل اعتمادتر خواهد بود . به عنوان نتيجه کاوش با گراید های بزرگ تصاویر بهتری خواهيد داشت .**

 **D2 به Grid کليک کنيد تا از حالت contour D/2Grideدر زمان کاوش، در پنجره ی در آید و بتوانيد از شکل هدف تصاویر بهتری بگيرید . contour 3 کليک کنيد تا همه گرایدها به صورت سه بعدی در آید و داده Dبعد از پایان کاوش روی ها دقيق تر گردد. کاربر می تواند سلولهای هدف خاصی را ( که طوسی رنگ است ) توسط دراگ چند گراید مجاور با هم به صورت هدفی دیده نخواهد شد . باید چند خانه داده ها را از هدف و زمين Examiner3 بزنيد. Dمجاور را با هم کليک کنيد و بعد روی های اطراف آن می گيرد و تصویر هدف را نشان ميدهد . پاک کردن گراف تصویری- پاک کردن گراید :**

**اگر نخواهيد داده ها را روی هارد ذخيره کنيد ، تصویر پاک می شود ، بنابراین گراید خالی خواهد بود . می توان کاوش جدیدی را جایگزین آن کرد . برای پاک کردن گراف را انتخاب کنيدGrid Clear/Tool**

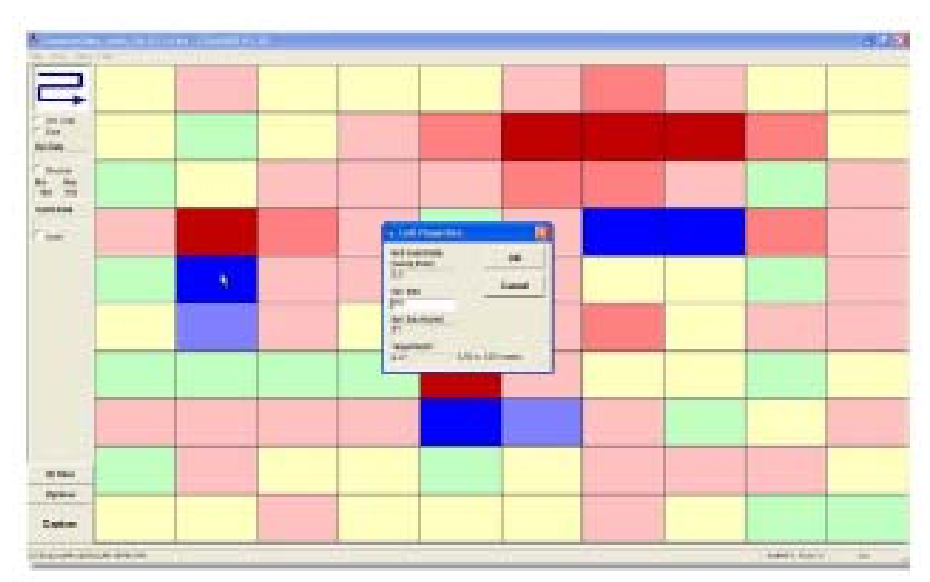

**تصویر 9 – تصویر یک هدف معمولی روی گراید .**

**تشخيص ابعاد هدف بسته به تعداد سلولهایی است که می پوشاند Gridاستفاده دیگر . به عنوان مثال در بلاکی 1/5 \*1/5 متر ، یک حفره که 8 سلول را می گيرد باید حدوداً 12=1/5\*8 متر طول داشته باشد . در کاوش با مگنومتر و در قدمهای 30 سانتی متری، یک قطعه فلزی که یک سلول را می پوشاند باید 30 سانتی متر طول داشته باشد .**

 **)Properties Cellخصوصيات سلول (**

**را می بينيد که هدفهای احتمالی را Properties Cellبعد از اتمام کاوش درقسمت گراید مشخص می کند . همچنين تصحيح خطاهای موجود در داده های گرفته شده و تخمين عمق حدودی، به عهده ی این قسمت می باشد . روی سلول مورد نظر کليک کنيد تا نمایان شود .Properties Cellپنجره ی** 

**ها را برای سلولهای حاوی هدف هماهنگ می Points ها و Sweep: Coordinate Grid کند و به نقطه یابی بهتر کمک می کند .**

**داده های گرفته شده در یک سلول را مشخص می کند . data Soil: مقادیر data Soil با سایر سلولهای همسایه خيلی فرق دارند و عموماً data Soil اهداف واقعی در مقادیر اولين بلاک است . data Soilمقادیر ميانه گراف در**

**معمولاً خطا درحين انتقال داده ها صورت می گيرد . اگر کاربر احساس کند که داده ای Soilخطا دارد می تواند به صورت دستی یک مقدار مثل مقدار سلولهای همسایه به** **این تغييرات اعمال می Properties Cell بدهد . بعد از خارج شدن از پنجره ی data شود ومثل رنگ سایر سلولهای همسایه می شود .**

 **scheme color: داده ها به صورت طيفی از رنگ تبدیل می شوند که scaled data Soil ناميده می شود و ممکن است رنگ نقاط مختلف آن متفاوت باشد. این اختلاف رنگ از 0 تا 36 است .**

**به متر محاسبه می depth Target: عمق هدف را تخمين می زند. مقدار depth Target شود . فاکتورهای زیادی کاوش هدف ، سایز آن ، اکسيده شدن ، مشتقات زمين ، نوع تحت ) Course وFine را ( در حالت های Examinerخاک ، متد های جستجو و تنظيمات و هدفهای مخفی زیر خاک Fineتاثير قرار می دهد و معمولاً عمق واقعی هدف در متد یافت می شود .**

**در سمت راست پایين ، روی contour D/2Gride : در پنجره ی contour D3-22 ( View/2D contour . کنيد کليک**

**این یک تصویر گرافيکی قابل آناليز رنگی مثل یک نقشه است .برای دیدن شکل هدف و آنومالی های ژئولوژیکی ضعيف تر می باشد که ممکن است از بين بروند . Soilهمچنان که داده ها دربلاک جدید ثبت می شود تصاویر به صورت اتوماتيک مطابق**

**به وجود می آید تا آنومالی کوچک زمين را نشان دهد . scheme color و data در ابتدا به 2 خط جاروب نياز دارد تا عدد داده مناسبی برای شروع داشته Examiner ) و تصویر scaling colorباشيم. هر چه داده های بيشتری بگيریم مقياس رنگی ( بهتری خواهيم داشت .**

**استفاده می کنيم Fine کاوش می کنيم واز متد points/Sweepsاگر با مقدار بالای کليک contour D/2Grideتصویرمان کيفيت بيشتری خواهد داشت . در حين کاوش روی برود و آناليز تصویر راحت تر شود . Grid به نمای contour D2کنيد تا از به صورت 3 بعدی دیده 3 contour D2 کليک کنيد تا گراف Dبعد از پایان کاوش روی شود .**

 **:dataذخيره یک فایل**

**ممکن است . فایل کاوش به صورت دستی contour D/2Gridذخيره داده ها در حالت به هر دليلی بسته Examiner ذخيره می شود . در ضمن اگر نرم افزار pc tabletدر کليک Save/Fileشود داده ها را از دست خواهيد داد . بنابراین برای ذخيره فایل روی Examiner زمان دارد کنيد . فایل به نام داده های فعلی ذخيره می شود و Data-Date-time.txt** 

**را بزنيد . می توان برای پلات داده ها از حالتهای Open/Fileبرای باز کردن مجدد آن 3 استفاده کنيد .D وcontour D2 و Grid**

**همچنين می توان نام فایل را به آسانی تغيير داد . فرمت نام نيز به این صورت است. Examiner Data- my field .txt** 

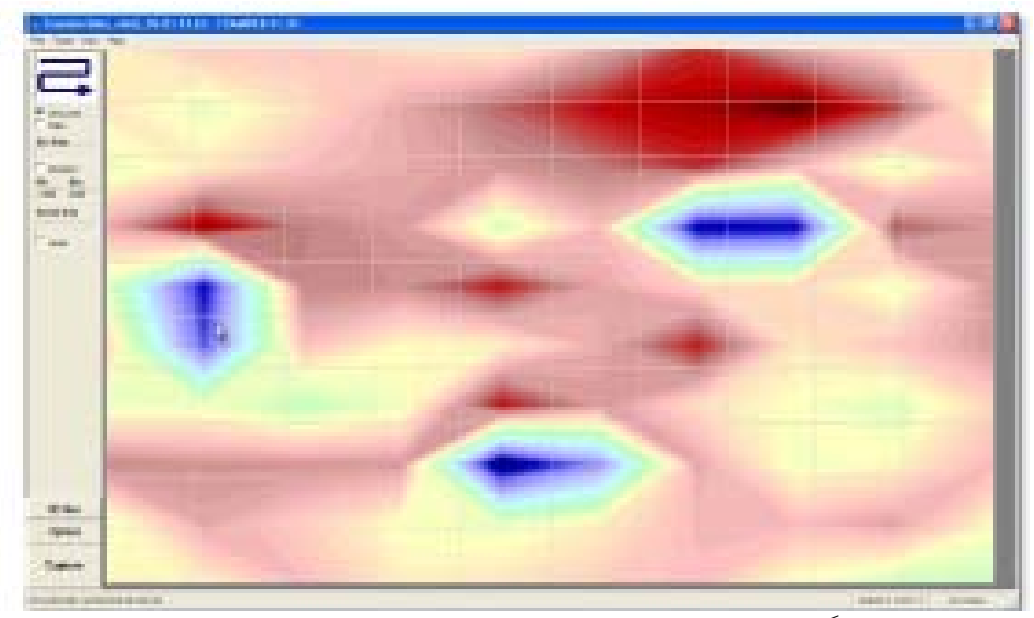

 **:contour D2گزینه های منو در**

**قلم نوری را برای 2 ثانيه روی صفحه نگه دارید .contour D2برای تنظيم گزینه های : برای دیدن تصویر رنگی و سياه و سفيد و انتخاب چگونگی تصویر .style Viewing : تعيين ظاهر و حاشيه تصاویرstyle Border : انتخاب نوع فونت عناوین که به گراف می دهيد.size Font**

**نشان می دهد .data Soil: مقياس رنگ تصویر را در گوشه آن با توجه به legend Show انواع رنگها را برای تغيير داده ها و آشکار سازی هدف احتمالی استفاده contour D2** می کند. وقتی داده اک براک ایجاد رنگ موجود نباشد ( به دلیل تغییر داده ها در بلاک) و **رنگها را تبدیل می کند اما این خصوصيت به هدف Examinerداده ها بالا و پایين باشند بستگی ندارد .**

**تاریخچه مقياس رنگ ابزاری کاربردی برای تشخيص اهداف واقعی از زباله ها است . نه تنها طيف رنگ بلکه داده های موجود درطيف رنگ باید آناليز شوند. در پروبها مقادیر متعلق به خاکند که معمولاً به رنگ زرد یا سبز دیده می شوند . یک هدف 0نزدیک به فلزی در اکثر موارد به رنگ قرمز و خلاء به رنگ آبی دیده می شود . نکته بعدی که اعتبار هدف را تنظيم می کند محاسبه تغييرات مقادیر داده هاست . 150 بالای ( حفره ها ) و کمتر از آن در فلزات داشته Pointsاهداف باید دارای حداقل باشند تا بتوان گفت هدف واقعی است . در مگنومتر قطعات آهنی در ميان حفره ها به**

**رنگ قرمز دیده می**

**نزدیک صفر است . سوال دیگری که پيش می آید این است که data Soilشوند . مقدار اگر تفاوت زیادی بين اعداد و خاک و هدف باشد چه ؟ مقادیر بستگی به عمق هدف دارند. در حالت کلی هر چه تفاوت از حد معمول بيشتر باشد هدف واقعی تر است . وقتی**

**فعال خواهد بود . غيرlegend Show فعال باشد lines contour>method Plotting**

**: محل دسيمال داده ها را در زمان انتقال فایل به جای دیگر تغيير precision Numeric می دهد . ) و نمای تک رنگ خطوط Contour colors: بين نمای رنگی اشکال (method Plotting ) سویچ می کند .lines Contourمغناطيسی ( به متدهای 3 D : این گزینه به کاربر این امکان را می دهد که افکتهایshadows Data اضافه کند. مقادیر ممکن :plotting 3 None اضافه نشده است Dهيچ افکت shadowsپشت ميله ها نقاط و محل تصاویر سایه می اندازد 3 3D نشان می دهد Dميله ها و جداول محل را به صورت : برای نمایش ، عدم نمایش و ظاهر خطوط گراید است .option Grid به عنوان بر چسبهایی در داخل تصویر .data Soil: نمایش labels data Include وقتیPlotting method>contour colors است فعال Include data labels فعال غير است . Mark data points نشان می دهد .screen full: تصویر را به صورت Maximize : زیر منویی که برای وارد کردن عنوان گراف ، فونت ، حاشيه Dialog Customization ها، زمينه و انواع رنگهای خط که مد انتقال تصویر به جاهای مختلف در کامپيوتر یا به پرینتر استفاده می شود . بعضی از انتخاب های قبلی اینجا دیده می شود . : وقتی تصویر را در هر فرمتی همانطور که هست منتقل می کنيد dialogue Export از این گزینه استفاده می شود. فرمتهای فایل که توسط این برنامه shot snapمثل یک استفاده می Data/Text و file Meta, BMP, JPG, PNGساپورت می شوند عبارتند از شود . کليک کنيد . فولدر مقصد را Browse را انتخاب کنيد . روی JPGبه عنوان مثال نوع انتخاب کنيد نام آن را بدهيد و ذخيره کنيد . کليک کنيد . ...print > page full > printer> file metaبرای پرینت تصویر روی کليک کنيد.<tools3 D 3 : در سمت چپ صفحه رویD این تصویر 3 بعدی قابل چرخش و رنگی از داده هاست . تصویر به صورت افقی تا 360 درجه می چرخد و توسط اسلایدر پایين تصویر را از زاویه مناسب ببينيد سپس با کليک از آن پرینت بگيرید . printبر روی در اطراف گراف دیده می شوند تا محل هدف را مشخص کنند points/Sweepsگراید را انتخاب کنيد. سپس borders Polygon Surface هم مشخصند . data Soilمقادیر به وجود data و مقادیرpoints/Sweeps کليک کنيد تا یک شبکه مطابق Refreshروی آورد . Color را به صورت طيفی از رنگ درdata Soil در سمت راست پراکندگی Legend نشان ميدهد رنگ هدف به مقادیری اشاره می کند که با رنگهای معمولی فرق scheme دارند .**

**یک راه برای تشخيص این امر مقایسه رنگ است که خاک را نشان می دهد ( طيفی که بيشتر شکل را تشکيل داده است ) و طيف رنگ برای نمایش هدف می باشد . برای**

**هایی است که آن را می پوشاند points شکل و رنگ آن را مشخص ميکند . حداقل به دو خط جاروب نياز دارد تا عدد قابل قبولی از داده ها به ما بدهد. Examiner هرچه داده های بيشتری بگيرید مقياس رنگها و تصویر هایی بهتر خواهد بود. اگر در در زمين استفاده کرده اید Fine از اعدادی بزرگ و از گراید کاوش points/Sweeps تصویر وضوح بيشتری خواهد داشت .**

**3 :Dتبدیل داده ها به رنگ در نمای را نشان ميدهند . بااین وجود مقياس رنگ در تمام data Soilمقادیر زیر مقادیر بالای بستگی کامل به زمين ، نوع هدف ، سایز و data Soilکاوش ها یکسان است مقادیر داده های ارسالی را به تصاویری بامقادیر زیر تبدیل Examinerعمق دارد . نرم افزار ميکند .**

**برای اطمينان از واقعی بودن هدف نه تنها باید رنگ هدف ، سایز و نوع آن را چک کنيد ، رابرای تبدیل به رنگ چک کنيد . data Soilبلکه باید مقادیر 150 است . points اهداف واقعی در مقایسه با مقادیر خاک بيش ازdata Soilمقدار هر چه این مقادیر اختلاف بيشتری داشته باشند شی ء بيشتر مشخص خواهد بود**

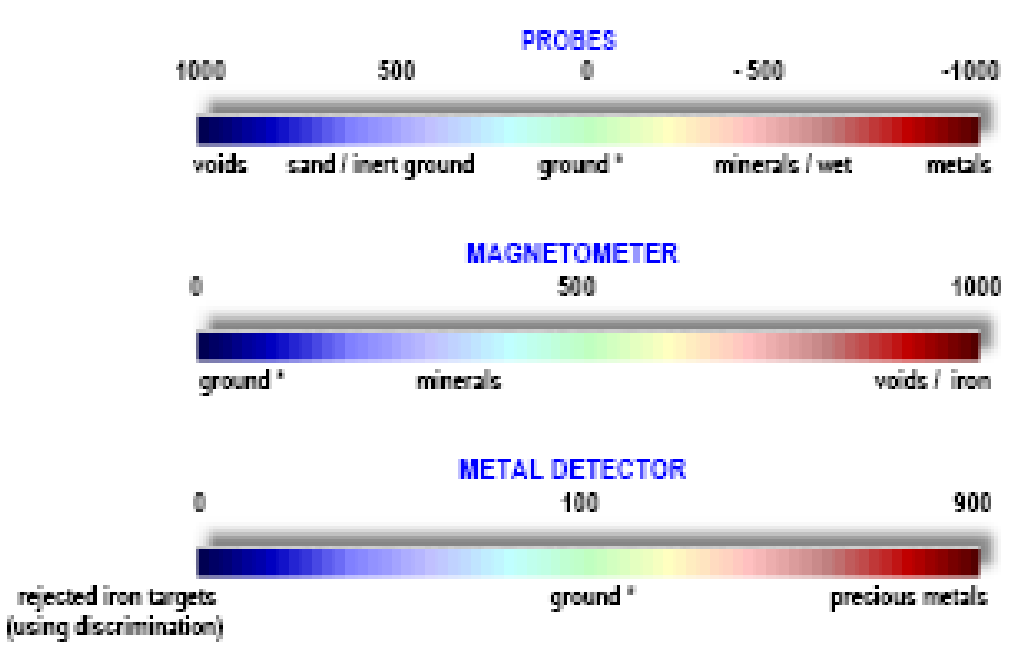

## SOIL DATA VERSUS COLOR SCALE ON 3D SCREEN

\*The ground color tone fills the majority of the graph.

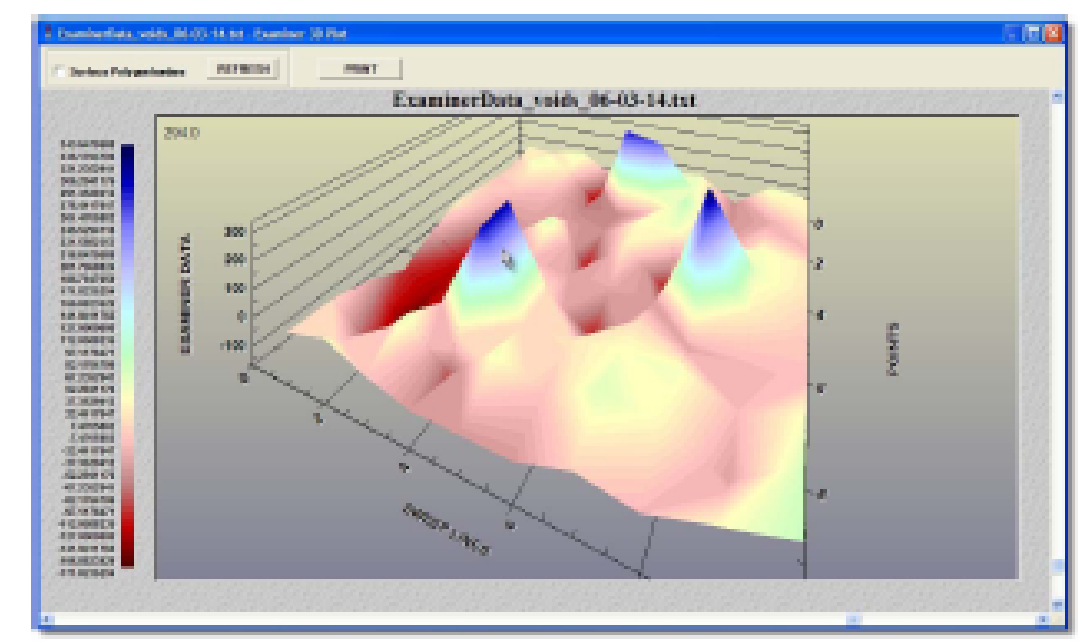

Figure 11. Typical target image on 3D

 **3Dرنگ خاک بيشتر نقاط خاک رامی پوشاند ص42 تصویر 11 یک تصویر واقعی در حالت 3 :D های منو در حالت Option** **3 قلم نوری را به مدت 2 ثانيه روی گراف نگه D های منو در حالت Optionبرای دیدن دارید .**

 **: انتخاب ظاهر حاشيه هاstyle Viewing**

 **: انتخاب ظاهر حاشيه هاstyle Border**

**: انتخاب فونت عنوانهایی که به گرافه می رسند.size Font**

**درگوشه آن دیده می شود. legend: مقياس رنگی تصویر به عنوان legend Show 3 از تفاوت رنگها برای تغيير داده ها و آشکار سازی اهداف احتمالی استفاده Dحالت اصولاً به این صورت است که حتی اگر هدفی هم پيدا Examinerمی کند . اساس کار نکند رنگها متفاوت خواهند بود چون داده ها درهر بلاک کاوش متفاوت خواهند بود . این آنها را به رنگ تبدیل می کند اما نمی Examinerمقادیر کم و زیاد خواهند شد بنابراین توان گفت که این رنگها حتماً نشان دهنده ی رنگند .**

**مقياس رنگ ، ابزار مفيدی برای تشخيص قطعات واقعی از غير واقعی ها Legend است. نه تنها طيف رنگ اهداف ، بلکه داده ها به صورت طيف های خاصی از رنگ تبدیل می شوند که این امر هم از امکانات همين قسمت است .**

**نشاندهنده ی خاکند که معمولاً به رنگهای زرد و سبز، اهداف 0مقادیر پروب نزدیک به آهنی در اکثر موارد به رنگ قرمز و حفره ها به رنگ آبی دیده می شوند . نکته بعدی در تشخيص یک هدف واقعی محاسبه ی اختلاف مقادیر داده هاست . اهداف نزدیک حفره ها حداقل**

**150 و نزدیک فلزات زیر این مقادیر خواهند بود. در این صورت می توان گفت Points اهداف ، اهدافی واقعی هستند .**

**درمگنومتر ، قطعات آهنی نزدیک حفره ها به رنگ قرمز دیده می شوند. مقادیر خاک نزدیک صفرند . سوالی که در این جا مطرح می شود این است که اگر مقدار حاصل بين خاک و مقادیر هدف باشند چه ؟**

**مقادیر بستگی به عمق هدف دارند . در حالت کلی هر چه اختلاف اعداد، نسبت به اعداد ميانه بيشتر باشد ، بيشتر به فلز نزدیک خواهند بود .**

**Plotting method>surface with contouring کنيد انتخاب را Show legend می فعال شود.**

**: تغيير قسمتهای دسيمال داده در حين انتقال فایل.precision Numeric : انتخاب گزینه هایی برای نمایش ، عدم نمایش و شکل ظاهری خطوط option Grid گراید. ) ، گراف در یک چهار چوب Rotated: وقتی تصویر را می گردانيد (Box Bounding Show قرار می گيرد. : برای چرخش 360 درجه گراف به صورت اتوماتيک استفاده می animation Rotation شود. : انيميشن چرخشهای ساعتگرد و پاد ساعتگرد.Increment Rotation ست شد گزینه هایی کاربردی در اختيار animation Rotation: وقتی Detail Rotation شما قرار می دهد. (شبکه سيمی) قرار می گيرد .frame Wire: تصویر در frame Wire : نشانگرها ی گراید و چهار چوب را از بين می برد .style Plotting : شامل نشانگرهای گراید و چهار چوب می شود .detail Full**

**صفحه ، صفحه وسایه ، صفحه و نقش frame Wire تصویر را به Plotting : Method برجسته ی آن ودر آخرپيکسل ها تبدیل می کند . را انتخاب می کنيد ، گزینه های کاربردی shading with Surface: وقتی style Shading Colorاز Color برای ایجاد سایه سفيد است. Whiteرا در اختيار شما قرار می دهد. (سایه رنگ) استفاده می کند . Shading 2D Contour گراف تبدیل :2D به 3D. OFF خطوط مغناطيسی در بالای تصویر را ایجاد می کند . top on Line Contour : خطوط مغناطيسی در پایين تصویر را ایجاد می کند .Bottom on Line Contour را دربالای تصویر ایجاد می کند . Contour D:2 گراف top on color Contour را در پایين تصویر ایجاد می کند . : Contour D2 گراف Bottom on color Contour نشان می دهد.screen full: گراف را به حالت Maximize : زیر منوی برای وارد کردن عنوان ، انتخاب فونت ، حاشيه ، dialogue Customization زمينه و رنگ خطها و قابليت انتقال فایل تصویری در هر فرمتی می باشد بعضی از تنظيمات قبلی اینجا دیده می شوند . رنج داده، داده های قابل انتخاب به رنگ درمی آیند. مثلا به این Styleاستفاده از گزینه صورت یک هدف مشخص می شود و زمينه به رنگ خاک در می آید . : تصویر همانطور که دیده می شود ذخيره می شود (در هر فرمتی که dialog Export بخواهيد). فرمت های ساپورت شده توسط این نرم افزار Meta file> Printer> full page > print . کنيد کليک : وقتی تصویر کامل و ذخيره شد یا وقتی یک فایل Replay <tools Replay را بزنيد . روی Replay ذخيره شده منتقل شد ExaminerData کليک کنيد .** File Tools View H **ظاهر می شود با کليک روی علامت < Replayنوار ابزار روشی که کاربر یک زمين را اسکن کرده را شبيه Examiner سازی می کند . در هر Examinerیک تصویر ذخيره شده در حافظه داخلی باز بينی شود . کاربر می Replayزمان می تواند توسط کليد تواند به راحتی از این کليد استفاده کند و تعداد قدمها و مراحل V** Grid Lines **قدمها ،جهت جاروب Examinerکلی کاوش را بررسی کند . Replayوتصویر سازی داده ها را به خوبی باز سازی می کند.**   $\overline{F}$  Data **است . صفحه پاک می Examinerیک خصيصه منحصر به فرد** Soil Data **شود وتصویر مثل یک پازل بازیابی می شود . این تنها یک را بزنيد و جهات Replay نيست . capture Dataانتميشن**  $\overline{\mathbf{M}}$  Phrobin **مختلف جاروب را بررسی کنيد و مدهای مختلف آن را امتحان** Idin. MBX. **کنيد تا بتوانيد اهداف واقعی را تشخيص دهيد . گاهی اوقات** l-727.  $1144$ **اهداف کوچک و ارزشمند کنار اهداف بزرگ قرار گرفته اند که این امکان را Replayنادیده گرفته می شوند و معلوم نيستند .**  Scaled Data **به شما ميدهد می دهند تا تمام جزئيات را به دقت ببينيد و قطعات کوچک که توسط قطعات بزرگ پوشيده**M Invert

**شده اند را آشکار سازید . بنابراین گاهی اوقات وقتی شک دارید که درزمينی قطعه ای موجود است یا نه قطمعات بزرگ را ازکاوشتان حذف کنيد و جهت دیگری را انتخاب کنيد و به کاوشتان ادامه دهيد . در نهایتاً تصاویر را با هم بسنجيد .**

**Grid line:** 

**را به صورت تصویر در آورید تا سایز و محل دقيق قطعه را points/Sweepsگراید های مشخص کند .**

**Data:** 

 **) data Soilدر گراف گراید ، بعد از اسکن به هر سلول شماره ای بين 36-0 ( بسته به داده می شود .**

**مقادیر Balance Ground : قبل از اسکن : در هنگام کار با پروبها توسط کليد data Soil را صفر می کند ميله ها باید روی زمين فيت شده باشند . در مگنومتر مقادیر به صورت این گزینه روی 100 Sensitivityاتوماتيک صفر خواهند بود . در فلزیاب توسط کليد خواهد بود . اما مهم است که نوع خاک را بدانيد وتداخلات را حذف کنيد .**

**را نشان می دهد . Examinerدرطول اسکن : داده های دریافت شده توسط**

 **Off یا On در نظر می گيرد که می تواند data Soil : مقادیر دقيقی برای Absolute باشند . این مقادیر درمگنومتر به صورت اتوماتيک دقيق در نظر گرفته شده اند ( مقادیر دقيق مقادیر مثبت هستند ) نمی توان توسط پروبها اعداد مثبت به دست آورد چون در مقادیر منفی خواهد گرفت . data Soilاین حالت**

**یک تصویر را در اختيارمان قرار data Soil : مقادیر مينيمم و ماکسيمم Max . Min ميدهد. این مقادیر ( اگر از پایين ترین تا بالاترین مقدار اختلاف زیادی موجود باشند ) می توانند نشانگر یک هدف واقعی باشند .**

**حاصل می شوند.data Soil : در طول اسکن ، طيف رنگ خاصی از مقادیرdata Scaled : رنگهای تصویر را برای تشخيص یک هدف واقعی تغيير ميدهد .در قسمت Invent مگنومتر / فلزیاب به صورت اتوماتيک تنظيم خواهد شد.**

**4-1) مقاومت ویژه ژئوفيزیکی :**

**) زمينهایی با الکترونهای آزاد. ابتدا همه چيز Fields Radiation Electron Free) FERE درقالب اتم و مولکول بود، نوع اتمها بود که مشخص می کرد مولکولها از چه نوع باشند ساده ترین ملکول از اتم هيدروژن به وجود آمد . یک ملکول شامل یک پروتون . و یک الکترون است . سایر اتمها را می توان به راحتی حذف کرد . به عنوان مثال : اکسيژن به همراه دو اتم هيدروژن یک ملکول آب را پدید می آورد در این ترکيب جدید ملکول تحت تاثير فرکانس ملکولی قرارمی گيرد . مشتقات این آب ر ابا تحریک ملکولها و جدا کردن فرکانسها از هم جدا می کنيم .**

**این روند در دستگاه مایکروفر به خوبی دیده می شود این دليلی است که هر چه آب دارد به راحتی درمایکروفر پخته ميشود . حتماً می پرسيد دستگاه مایکروفر، اتمها و ملکولها زیر زمين با فلزات چه ارتباطی دارد ؟ جواب این است که وقتی ملکولها تجزیه می شود و ساختار اتمی آنها تحریک می شود انرژی آزاد می شود . این انرژی خود را به صورتهای مختلف نشان می دهد ، به صورت گرما در مایکروفر ، نور ، بخار یا حتی به می کند . زمينهایی که الکترون آزاد می کنند FEREصورت بو . در محل مورد کاوش توليد .** 

**ها قابل کاوشند بعضی از آنها خيلی ضعيفند اما اگر تجهيزات کافی دراختيار FEREهمه داشته باشيد می توانيد آنها رابگيرید .**

**شبيه ارسالات FERE باید بدانيد به دنبال چه می گردید . زمين FEREبرای کاوش یک یک ایستگاه رادیویی است که دایره ای از امواج رادیو یی را آزاد می کند اما از طریق افتد . FERE برق و سایرموانع تغيير شکل و تغيير سایز پيدا می کند. همين اتفاق در چگونه کار می کند :FERE مدارهی مختلفی برای تامين برق دارند و اگر زمين خنثی باشد یا رسانای Examiner**

**ضعيفی داشته باشد برق کمی مصرف می کند این دستگاه بيش از حد قدرت دارد و به قوی ترین کانداکتورها ی فلزات ارزشمند این امکان را ميدهد تا ظاهر شوند . وقتی یک سيگنال ( چه با فرکانس قوی چه با فرکانس ضعيف ) ا زطریق یک ست ميله دیگری به زمين منتقل می شوند موجی به عنوان ( حامل موج) حاصل می شود . همچنين به حامل**

**هم می گویند . موج باید برای وارد شدن به زمين مقاومت کافی را داشته CWموج قوی به پروبهای گيرنده برخورد می کند . به این دليل است CWباشد . این یعنی یک مقادیر**

**در مواجه با اهداف رسانا افت می کنند . فلزات ارزشمند در مقابل بارانهای data Soil اسيدی ، برف و سایر وقایع شيميایی تحمل کمتری دارند. وقتی اسيد و پرتوهای خيلی ها ) به وجود می آیند FEREقوی به فلزات برخورد می کنند زمين الکترون آزاد می کند ( . هرچه قطعه موجود در زمين قدیمی تر باشد زمين قوی تر خواهد بود . نکته : بنابراین اهدافی که به تازگی در زمين مدفون شده اند اعداد درستی به ما نمی در زمينی که الکترونها CW ها جذب می شوند و FEREدهند . موجهای حامل به سمت را آزاد می کند فرو می روند . با به وجود آوردن نيروی عظيمی که در زمين فرو رود ،**

 **را می یابد طبق آن به صورت اتوماتيک تنظيم می شود و ادامه ميدهدFERE، CW این دستگاه روی مقاومت زیر زمين کار می کند . اگر اشتباهاً دستگاه مقادیر پایين نشان داد ، یعنی کانداکتور خوب انرژی را از فلزی که باعث به LCDمقاومت را روی شده ،جذب کرده است . FEREوجود آمدن**

**را در درجات مختلف فعال LCD یک مدار متغييرمخصوص دارد که مقادیر Examiner ميکند . هرچه سيگنال هدف یکنواخت تر باشد مقادیر کمتر خواهندبود . بعضی از کاوشگران برای کاوش قطعات ارزشمند قدمهای مختلفی را طی سالها تست**

**مناسب نبوده اند .Examinerکرده اند اما هيچ یک برای**

**محدودیت ها :**

**اهدافی که به تازگی در زمين مدفون شده اند اعداد درستی را نشان نمی دهند چون آنها ضعيف است . اکسيد شدن بعد از یک سال یا دو سال باعث می شود عدد FERE قابل قبول تر باشد . اهداف باید در عمق بيش از 1 فيت کاوش شوند . قطعات موجود در محفظه های شيشه ای تنها درصورتی کاوش می شوند که مشتقاتشان ارتباط خوبی با در فلزی ظرف شيشه ای بر قرار کنند .**

**خاک های مغناطيسی برای ارسالات موجهای خاصند . ردیابها درشن ،رمل ، خاکهای** نرم ، شن و ماسه و در روز های ابری و یا گرم درست عمل نمی کنند.اگر در یک جعبه **آهنی طلا یا نقره مدفون باشد موج حامل جعبه را می گيرد اما قطعات آن را مشخص نمی کند .** **طلا و نقره درتونلها کاوش می شوند اما مقادیر بيشتری را نسبت به سایر جاها نشان ميدهند . تمرین کنيد تا مقادیر مناسبی از اهداف واقعی دریافت کنيد . نکته : از اینکه بين کابلهاو کانکتورها و بين زمين و ميله ها به درستی بر قرار شده اطمينان حاصل کنيد. ميله ها را نزدیک زمين کليپس کنيد ميله ها باید با زمين به طور ثابت در ارتباط باشند و در اولين لایه خشک خاک نفوذ کنند و با رطوبت خاک رابطه برقرار کند. در بعضی موارد ، وقتی خاک کاملاً خشک است بهتر است کمی آب روی ميله ها بپاشيد و بعد مقادیر را ضبط کنيد**

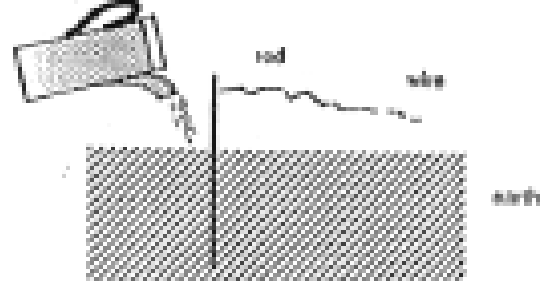

**عدم ارتباط درست مقادیر نادرست و متغيری را ارسال می کند . ميله های مسی وقتی استفاده می شود که در زمين های نرم کاوش می کنيد .**

**رسانای بالایی دارند Levelدر زمينهایی که مشتقات آتش فشانی یا سطوحی دارند که (به عنوان مثال در فعاليتهای شيميایی کشاورزی) ،ميله ها را عمق تر بزنيد یا ابتدا سطوحی از خاک را بردارید و بعد ميله ها را بزنيد تا بهتر بگيرند. وقتی در زمين های نرم کار می کنيد ميل ردیاب را با یک حوله سفيد بپوشانيد. شن های نرم چون رسانای با استفاده از مغناطيس زمين Examinerمناسبی ندارند به درستی اسکن نمی شوند. موجهای حامل را می گيرد .**

## **):Reference یا مرجع ( )Frameفرم (**

**زمين لایه های مختلفی دارد. اولين لایه خشک، بعد لایه رسوبی، مواد ته نشين شده، خاک های نرم، شن و نهایتا اندام های گياهی. صخره ها و زمين هایی از این جنس ارقام مختلفی توليد می کنند. شما باید یک فرم یا یک مرج از زمين مورد کاوش در اختيار داشته باشيد. چک کنيد که کدام عدد مربوط به آن نوع از زمين است . بعد از آن قادر خواهيد بود مقادیر واقعی را در یک یا چند ست ميله تشخيص دهيد.**

**به عنوان مثال: سواحل حاوی نمک و زمين هایی با مقاومت ضعيف و زمين های کشاورزی حاوی کود شيميایی " زمين های اسيدی" مقادیر کمتر از حد معمول ایجاد می کنند. اما هنوز قادر خواهيد بود فلزات را تشخيص دهيد . مثال دیگر، بعضی زمين های انتخاب شده مقادیر بالایی به عنوان فرم یا مرجع برای شما مشخص می کنند. این مقادیر در حفره ها بيشتر خواهند بود. اگر مقادیر کم شد نشانگر آب است و اگر خيلی افت کرد نشانگر فلز خواهد بود . سایز هدف، شکل، عمق، اکسيده شدن، نوع خاک و فاصله ی بين ميله ها می تواند مقادیر هدف را کمتر از مقادیر خاک نشان می دهند . نرم افزار کمک می کند تا قطعات ساخته شده توسط انسان مشخص شود. گاهی اوقات، تمرکز یک توده عظيم مغناطيسی مقادیر ضعيفی مثل طيف فلزات ایجاد می کنند. بار دیگر نرم افزار توسط فيلتر هایی این دست مشکلات را حل می کند.**

**شن های نرم به خاطر مغناطيس ضعيفی که دارند به خوبی کاوش نمی شوند. مغناطيس خاک را می گيرد تا موج های حامل را ایجاد کند .Examiner مسير موج : وقتی یک سری ميله (فرستنده-گيرنده)در یک خاک مرطوب قرار گرفته اند، موج های حامل بين آنها ، جریانی مثل یک جریان سه بعدی شبيه شکل 12 ایجاد می کند و به سمت زوایای خارجی ميله ها (همانطور که از بالا دیده می شوند) می روند. موج های حامل، طبق فاکتور هایی که قبلا توضيح داده شد مثل رطوبت، مغناطيس، نوع خاک و قطعات بين آنها جاری می شوند . نه فقط به مقاومت این مسير ها بستگی دارد، بلکه LCD موجود روی data Soilمقادیر مقاومت همه این مسير ها به مقدار خاصی از خاک بستگی دارد . موج Examinerدر شکل 12 یک ميله فرستنده و یک ميله ی گيرنده دیده می شود. حامل خاص خود را دارد که توسط یک زوج ميله ی فرستنده / گيرنده از طریق خاک Examinerهدایت می شود. این یک طرح پيشرفته زمين شناسی است و فقط مختص از LCDاست. پایداری مقادیر (همانطور که مقادیر پردازش شده هدف روی صفحه پردازش 2 مقدار گرفته شده است) و موج حاملی است که عمق قابل توجهی را کاوش می کند .**

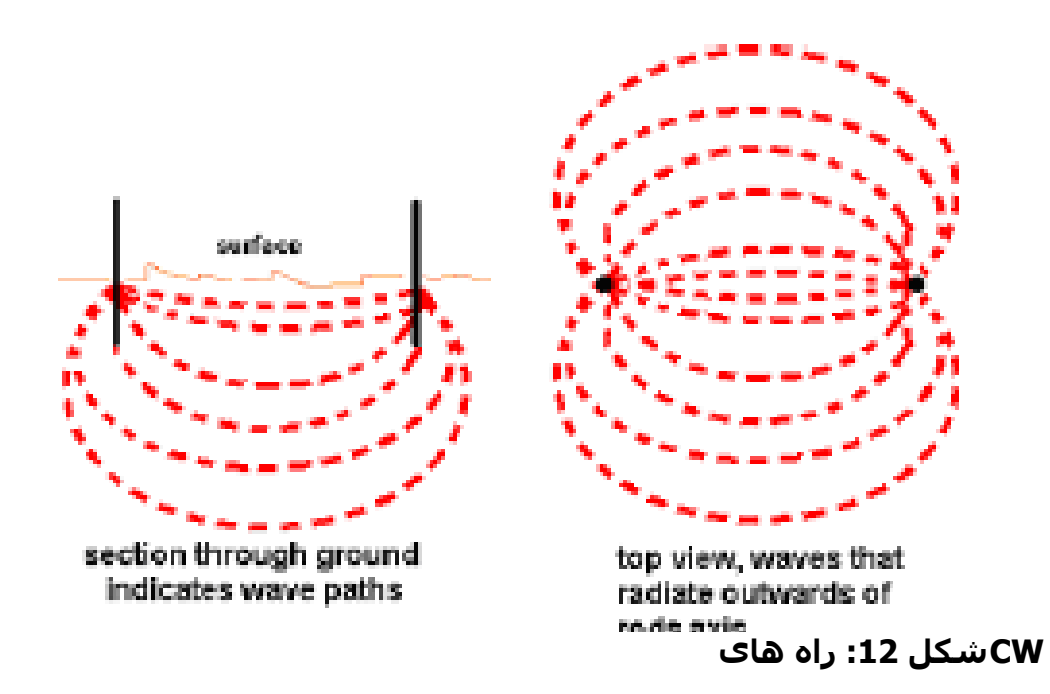

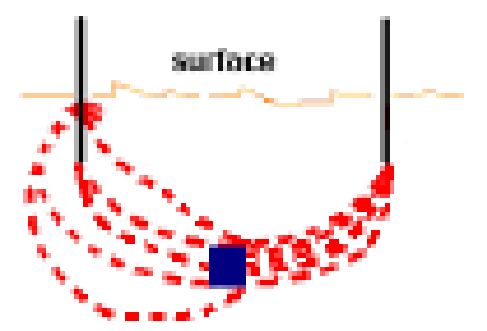

**یک قطعه فلزی را جذب می کند و باعث به وجود FERF که CWشکل :13 مسير های آمدن مقاومت کمی می شود .**

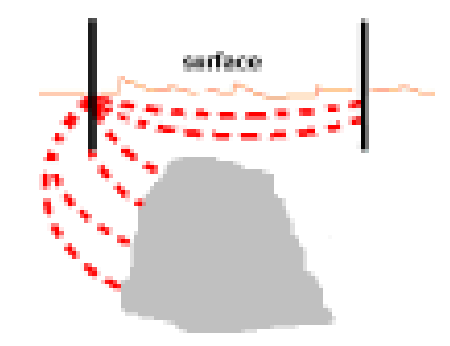

**که نفوذ ضعيفی در خلاء دارد و باعث به وجود آمدن مقاومت CWشکل :14 مسير زیادی می شود.نفوذ عمق بستگی به فاصله بين فرستنده-گيرنده ها زیاد می شود. در این صورت**

**امواج کمان های عميق تری ایجاد می کنند و عمق افزایش می یابد. دوباره تصور کنيد که عمق کاهش می یابد. در این صورت امواج حامل کمتر پيش می روند و کمان ها کم عمق تر خواهند شد . اندازه گيری عمق به صورت دستی : عمق با جاگذاری ميله ها (فرستنده و گيرنده) حتی نزدیک به هم (تا جایی که مقادیر پایين، فلز و مقادیر بالا، خلاء را نشان ميدهد) مشخص می شوند. وقتی ميله ها نزدیک به هم قرار گيرند ، مقادیر برای نشان دادن فلز بالا می روند و برای نشان دادن خلاء قبلی بروید که بهترین رقم را نمایش می دهد. این Pointپایين می آیند. در این حالت به بهترین مقدار برای تخمين عمق هدف است. در حالت کلی نصف فاصله ی ميله ها به اندازه ی عمق هدف است. به عنوان مثال اگر در اسکن عمودی و در فاصله کم ميله ها، مقادیر کمی حاصل شد ممکن است به این دليل باشد که از مرکز هدف دور شده اید یا احتمال دارد 2 هدف موجود باشد. مهم است که 4 ميله را 45 درجه شيفت دهيد تا به مرکز بروید و دوباره اسکن بگيرید . قبل از کاوش یک هدف ناشناخته روی یک هدف واقعی مدفون شده قدیمی تمرین**

**کنيد .**

**ابزار های مورد نياز: دستکش های پلاستيکی، آب، سيم چين،پيچ گشتی، حوله سفيد، چکش، دفتر، مداد چه طور کاوش بهتری داشته باشيم : همه ميله ها از آهنی مناسب تهيه شده اند. باید آنها را با سمباته صيغل داد. نباید گذاشت آنها نفتی شوند. بعضی از فروشگاه ها این ميله ها را در ابعاد 3.8" یا :1.2 ارائه می دهند که معمولا 50" طول دارند و مسی هستند. این ميله ها برای این کار آنها بيشتراست .CWبسيار مناسبند و عميق تر فرو ميروند و ارسالات نگهداری : در صورتی که از دستگاه استفاده نمی کنيد، آن را در محيط گرم و خشک قرار ندهيد و اگر برای مدت طولانی آن را به کار نمی بندید توصيه می شود تا هر 2 ماه 1 بار شارژر آن را شارژ کنيد تا از عمر باتری کم نشود. این دستگاه یک دستگاه مهندسی پيشرفته ، محکم و مقاوم است اما در صورت عدم نگهداری درست از آن خراب خواهد شد. استفاده از دستگاه در شرایط نامناسب (آب نمک ، شن و غيره) قطعات دستگاه باید با یک پارچه نرم و مرطوب تميز شود . نکته: ميله ها نباید زنگ بزنند چون سيگنالها نامنظم خواهد شد . سپس آن را بدقت تميز کنيد . برای تميز کردن ميله ها از مواد شوینده و حلالها استفاده** نکنید. کانکتورها نباید گلی شوند و بعد از هر بار کار باید با اسپرک تمیز کننده پاک شوند. **4-2) درباره معناطيس خاک قطعات مغناطيس خاک به نام «آکسيد آهن» زمانی ایجاد می شوند که زمين یک ماگمای سوزان بود و خاک کم کم روی آن شکل گرفت . سازه های انسان، مغناطيس خاک را با کم و زیاد کردن مشتقات مغناطيسی دستخوش تغييرات کرد. به عنوان مثال یک حوزه در زمين، بقایای آهن، ترکيبات سنگی، دیوارهای سراميکی، یک چاله و تمام قطعاتی که توسط آتش یا چيزهای دیگر به وجود آمده اند نشانگر تغيير مغناطيس خاکند . در ضمن سطح خاک به صورت طبيعی بيش از عمق آن حالت مغناطيسی دارد. تا جایی که طی سالها باران یا هوای گرم مغناطيس آن را زیاد کرده اند . در نتيجه حفاریهای زمين، مشتقات مغناطيسی سطح خاک تغيراتی را در زمين مغناطيسی به وجود آورده است. به این صورت است که حفره ها، خلاءها که به وجود آمده اند از سطح جدا می شوند . این مغناطيس چگونه کار می کند : از هم cmگرادیومتر شامل 2 سنسور برای زمينهای مغناطيسی است که در فاصله 85 قرار دارند.نرم افزار مربوطه از خروجی آنها که در یک لحظه صفر می شود استفاده می کند . سر سنسور یک هدف را زمانی می گيرد که رو به زمين باشد بنابراین این سنسور سيگنالهای اهداف قوی تر را در مقایسه با سایر سنسورها می گيرد. این تغييرات بين 2 ایجاد می کند .Examiner را در صفحه data soilسيگنالی است که**

**چرا باید از سنسورهای دوگانه استفاده کرد؟ به جزء زمين های مغناطيسی زمين، زمين مغناطيسی شمالی وجود دارد استفاده از یک سنسور کار را سخت تر می کند چون هر تغيير در حرکت از خط کاوش اوليه باعث به وجود آمدن مقادیر اشتباه می شود که از طریق زاویه ی تغير یافته سنسور در مغناطيس شمالی به وجود آمده است. سنسورهای دو گانه این امکان را به وجود می آورند تا خطاهای جزئی ناشی از منحرف از جهت اصلی را ندید بگيرد. وقتی زاویه خطوط مغناطيس شمالی تغيير کرد شدت زمين مغناطيسی در هر دو سنسور یکی می شود این یعنی هر دو سنسور سيگنالی سيگنالها را صفر می کند تا مقادیر Examinerمساوی دریافت می کنند. نرم افزار اشتباه ارسال نشوند وقتی گرادیومتر می چرخد شدت خطوط مغناطيس شمالی برای صفر کردن آن بيشتر می شود و گرادیومتر مقادیر اشتباه ارسال می کند به همين دليل گرادیومتر باید در حين کاوش در جهت تنظيم اوليه و در فاصله از زمين یکنواخت باشد بنابراین برای مقابله با این مسئله بهتر است از شبکه ای استفاده کنيم که خطها را تقسيم کند و در طول کاوش سر گرادیومتر را به زمين وصل کنيم . محدودیت ها : فقط فلزات آهنی (آهن)توسط گرادیومتر کاوش می شوند اما در خاکهایی که اکسيد آهن کم دارند می توان اهداف غير آهنی را هم کاوش کرد . 6) رفع مشکلات : device USB یا device USB unknown شناخته نشده باشد پيغام Interfaceاگر ظاهر می گردد . failure را pc tablet متصل شود. slot USB باید به Interface، pc tabletقبل از بالا آمدن**

**دشارژ شود آنها را Interface جدا کنيد، 10 ثانيه صبر کنيد تا Interfaceخاموش کنيد و کنيد. (بگذارید بالا بياید.)boot را دوباره pc tabletدوباره وصل کنيد در نظر خواهد گرفت و data soil مقادیر زیاد و ناپایداری برای Interfaceدر ابتدا**

**همچنين نمی تواند در زمان استفاده از پروبها/ مگنومتر مقادیر را صفر کند یا فلزیاب را را جدا آسيب دیده باشد و پروب ها و سنسورها Interfaceتنظيم کند. ممکن است راInterfaceکنيد،**

**را pc tablet وصل کنيد و جدا کنيد و 5 pc tablet دقيقه صبر کنيد و دوباره آن را به روشن کنيد .**

**در data soil نشده است اما مقادیر reboot، pc tablet شده است و reset ،Interface حد پروب هنوز صفر نشده است.**

**را چک کنيد. ميله ها را بررسی کنيد تا به Interface ارتباط بين ميله ها، کليپس ها و خوبی با زمين فيت شده باشند .**

**حالت کلی پروب این طور است که ميله سياه به سياه در فاصله نهایتا یک متری، قرمز به قرمز در فاصله نهایتا یک متری و بين این دو سری فاصله ایده آل است اما مقادیر در طول کاوش نباید تغيير کنند .**

**را در ابتدا نشان می دهند و از کيفيت کارکرد data soilمگنومتر/ فلزیاب مقادیر بالای آنها کاسته می شود.**

**مگنومتر را از تریگر آن خاموش کنيد به قسمت دیگری از زمين بروید و ببينيد که مگنومتر برای کاوش یک قطعه مدفون شده کاليبره است یا خير .**

**آن را دوباره روشن کنيد و بی حرکت بایستيد. تنظيم درست، مقادیری نزدیک به صفر را ایجاد خواهد کرد . soilاگرفلزیاب تنظيم شده باشد اما وقتی سر دستگاه از محل تنظيم خارج شود مقادیر بالا خواهد رفت. وقتی سر دستگاه را در حين کاوش بالا می آورید بسته به data یک لحظه بزنيد تا فلزیاب را در ارتفاع تنظيم resetمغناطيس زمين لازم است تا کليد کند .**